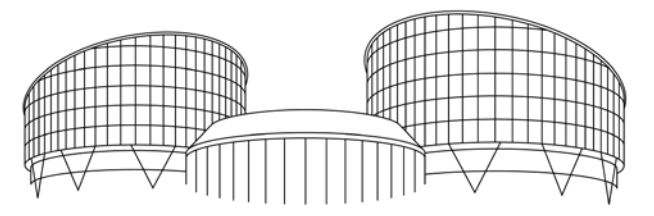

EUROPEAN COURT OF HUMAN RIGHTS COUR EUROPÉENNE DES DROITS DE L'HOMME **TRIBUNAL EUROPEO DE DERECHOS HUMANOS**

# MANUAL DE USUARIO HUDOC

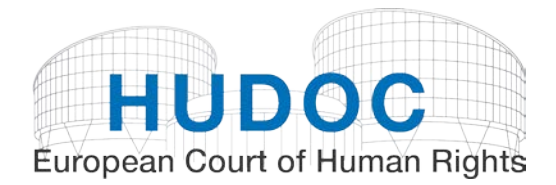

ACTUALIZADO el 29 de septiembre de 2017

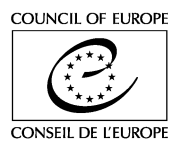

### **Contenidos**

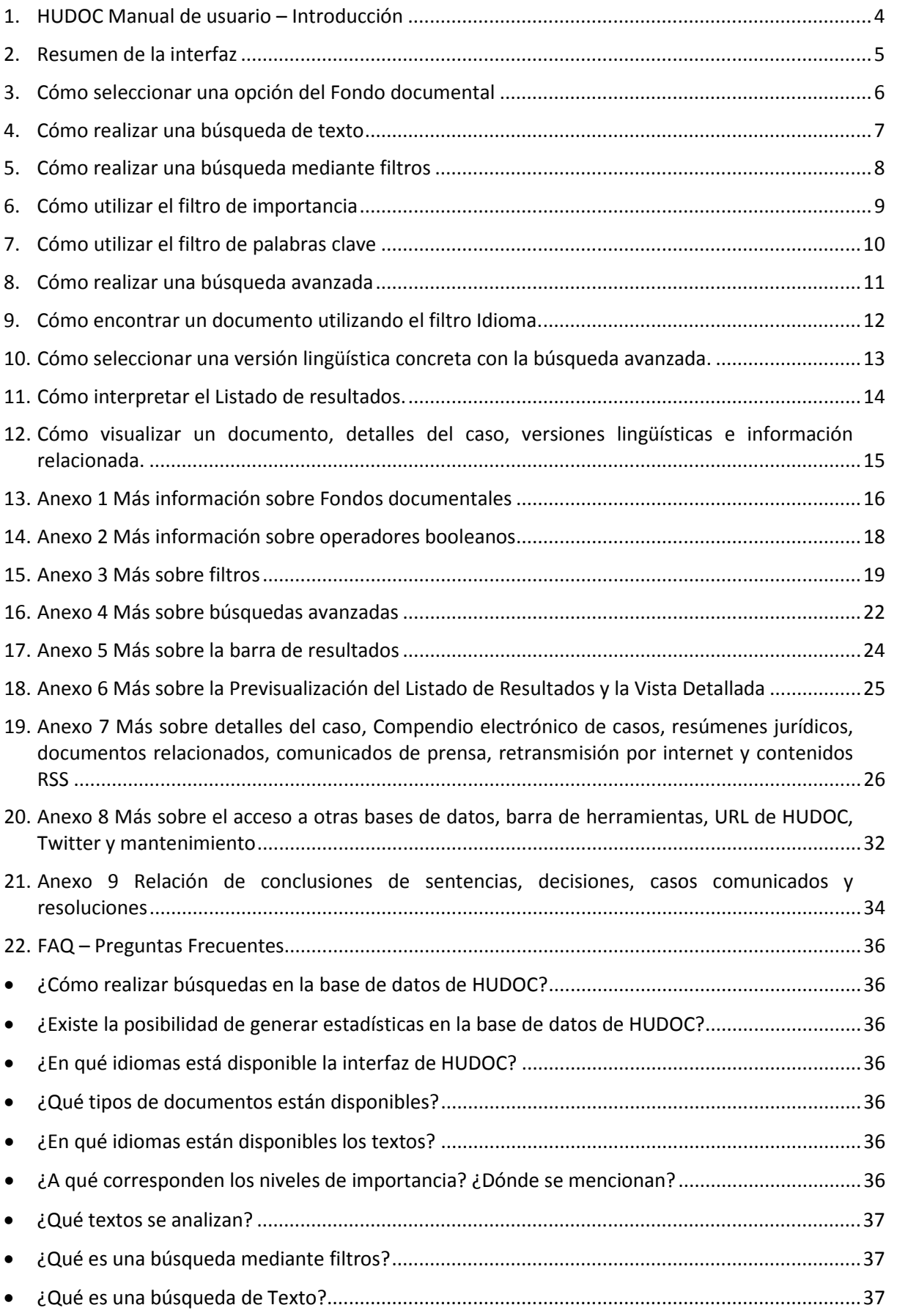

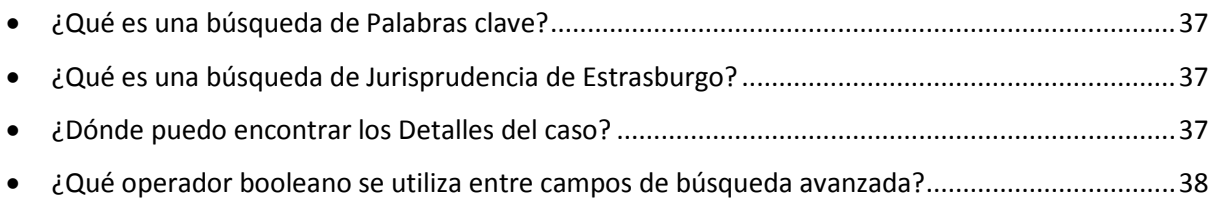

# <span id="page-3-0"></span>1. HUDOC Manual de usuario – Introducción

#### **¿Cómo funciona este Manual?**

El Manual de usuario HUDOC se compone de páginas separadas **en las que se describe una tarea**. En cada página encontrará toda la información sobre cómo llevar a cabo una tarea, que puede imprimir o **consultar en la pantalla (recomendado)**.

Se incluyen también **anexos** para detallar las tareas y otros temas relacionados con la base de datos HUDOC.

Las **FAQ** o Preguntas frecuentes aparecen al final del documento.

El Manual de usuario HUDOC está disponible en la web del [Tribunal Europeo de Derechos Humanos](http://www.echr.coe.int/) en Jurisprudencia → [Base de datos](http://www.echr.coe.int/Pages/home.aspx?p=caselaw/HUDOC&c=)  [HUDOC](http://www.echr.coe.int/Pages/home.aspx?p=caselaw/HUDOC&c=) o pulsando sobre la Ayuda de la interfaz de la base de datos HUDOC.

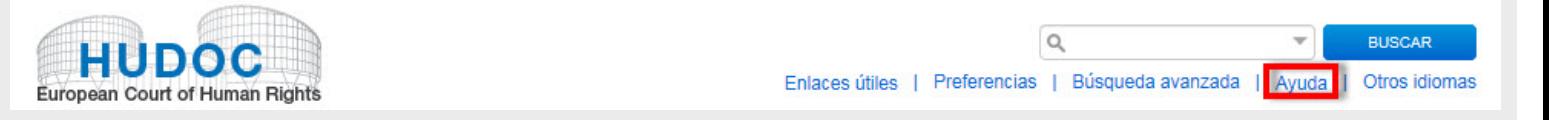

#### **Buscar y comprender la jurisprudencia del Tribunal Europeo de Derechos Humanos**

La guía ["Buscar y comprender la jurisprudencia del Tribunal Europeo de Derechos Humanos"](http://www.echr.coe.int/Documents/CLIP_Finding_understanding_case_law_SPA.pdf) también proporciona información sobre la jurisprudencia del Tribunal en la base de datos HUDOC, así como de las diversas publicaciones disponibles en la web del Tribunal.

#### **¿Qué es el portal del Tribunal Europeo de Derechos Humanos (TEDH)?**

El portal del Tribunal Europeo de Derechos Humanos (TEDH) es un sistema de información potente, moderno y de fácil manejo. Comprende la [Base de datos HUDOC,](http://hudoc.echr.coe.int/) el [Compendio de prensa,](http://hudoc.echr.coe.int/eng-press) los [Casos comunicados](http://hudoc.echr.coe.int/eng-comold) 2008-2011, el [HUDOC-CPT](http://hudoc.cpt.coe.int/eng) del Comité Europeo para la Prevención de la Tortura y de las Penas o Tratos Inhumanos o Degradantes, el HUDOC-ECRI de la Comisión Europea contra el racismo y la intolerancia, el [HUDOC-ESC](http://hudoc.esc.coe.int/eng) de la Carta Social Europea y el HUDOC-EXEC del Departamento de ejecución de sentencias del TEDH.

#### **Base de datos HUDOC**

La [Base de datos HUDOC](http://hudoc.echr.coe.int/) proporciona acceso a la jurisprudencia del Tribunal Europeo de Derechos Humanos. Dichos textos se pueden consultar a través de una pantalla de búsqueda compleja pero de fácil manejo presentada en 2012.

#### **Idiomas**

La pantalla de búsqueda HUDOC está disponible en inglés, francés, turco, castellano y ruso.

# <span id="page-4-0"></span>2. Resumen de la interfaz

- **1.** Fondo documental Hudoc
- **2.** Compendio de prensa; Casos comunicados 2008-11; Hudoc-CPT; Hudoc-ECRI; Hudoc-ESC; Hudoc-EXEC; Hudoc-ESC
- **3.** Filtros
- **4.** Campo de búsqueda simple (búsqueda de texto)
- **5.** Campo de búsqueda avanzada
- **6.** Listado de resultados
- **7.** Interfaz disponible en inglés, francés, ruso, castellano y turco.

Encuentre los distintos documentos, realice una búsqueda y afine los resultados.

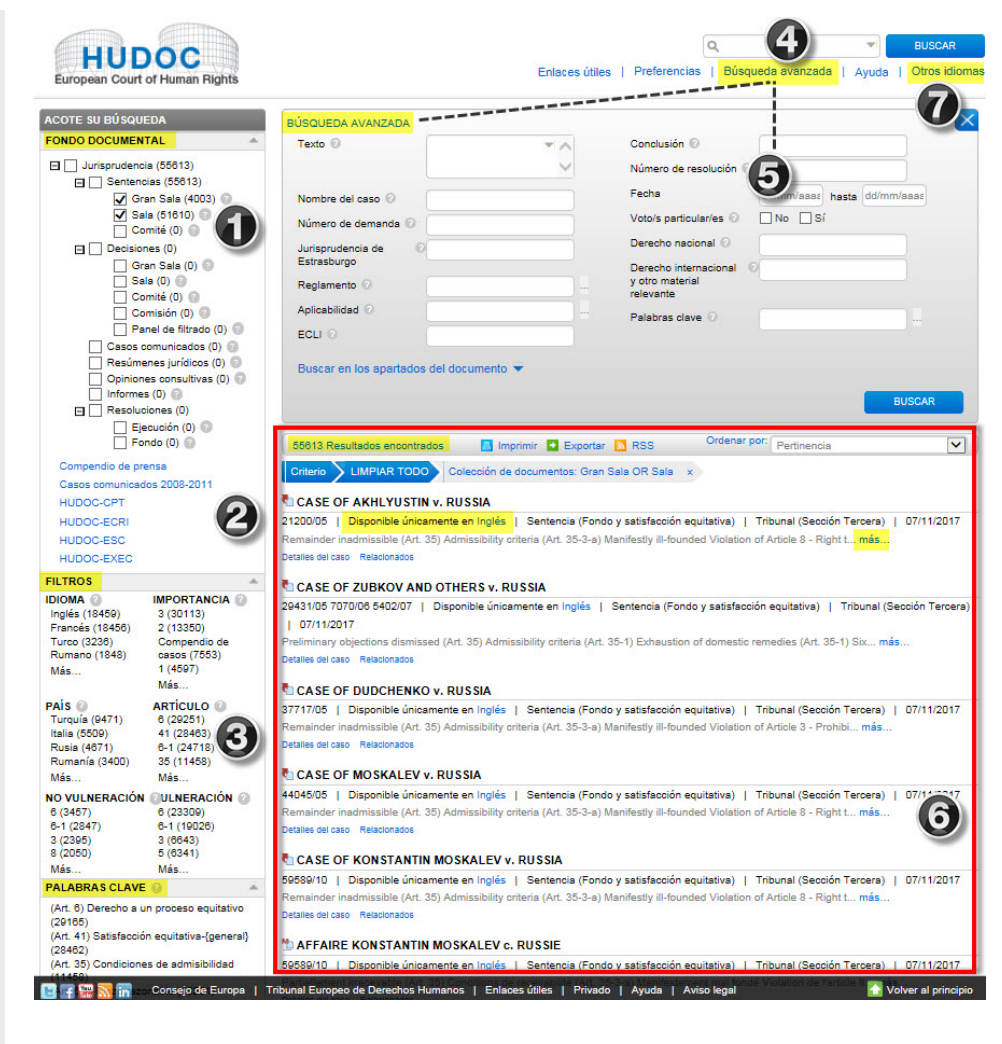

# <span id="page-5-0"></span>3. Cómo seleccionar una opción del Fondo documental

La jurisprudencia de las instituciones del Convenio se ha dividido en **fondos documentales separados** en los que se puede **buscar individualmente o en conjunto** – Sentencias (Gran Sala, Sala y Comité), Decisiones (Gran Sala, Sala, Comité, la ntiguaa Comisión y el antiguo Panel de filtrado), Casos comunicados, Resúmenes jurídicos, Opiniones consultivas, Informes, Resoluciones del Comité de Ministros.

- **1.** Abra [HUDOC](http://hudoc.echr.coe.int/) (*sin imagen*)
- **2.** Para buscar en los Fondos documentales (o **compendios) de jurisprudencia,** seleccione uno o varios marcando la/s casilla/s.

# **¿Sabía que...?**

Tenga en cuenta que **por defecto** se buscan SENTENCIAS de la Gran Sala y de las Sala. Para buscar en otros compendios, por ejemplo DECISIONES, marque la casilla correspondiente.

# **¿Sabía que...?**

Pulse sobre el signo de **interrogación** junto a cada opción para obtener más información.<br>V Sala (51610)

# **¿Sabía que...?**

El **número de documentos** aparece entre paréntesis. **V** Sala (51610)

# **¿Sabía que...?**

Los **Resúmenes jurídicos** se extraen de la [Case-law Information Note](http://www.echr.coe.int/Pages/home.aspx?p=caselaw/analysis/clin&c=) (Nota de información sobre la Jurisprudencia)

## **¿Sabía que...?**

En el Portal **se incluyen periódicamente nuevos documentos**. Las **sentencias** se incorporan a la base de datos los martes y jueves, días en que se dictan, y las **decisiones** (excepto las de juez único) se incorporan tres semanas y dos días después de su adopción (los jueves, a las 10 h.).

## **¿Sabía que...?**

El **[Esquema simplificado del procedimiento](http://www.echr.coe.int/Documents/Case_processing_Court_SPA.pdf)  [según la formación judicial](http://www.echr.coe.int/Documents/Case_processing_Court_SPA.pdf)** disponible en PDF puede ayudarle a entender el fondo documental.

### **Véase también**

Para obtener más ejemplos e información sobre el Fondo documental vaya al Capítulo [13.](#page-15-0)

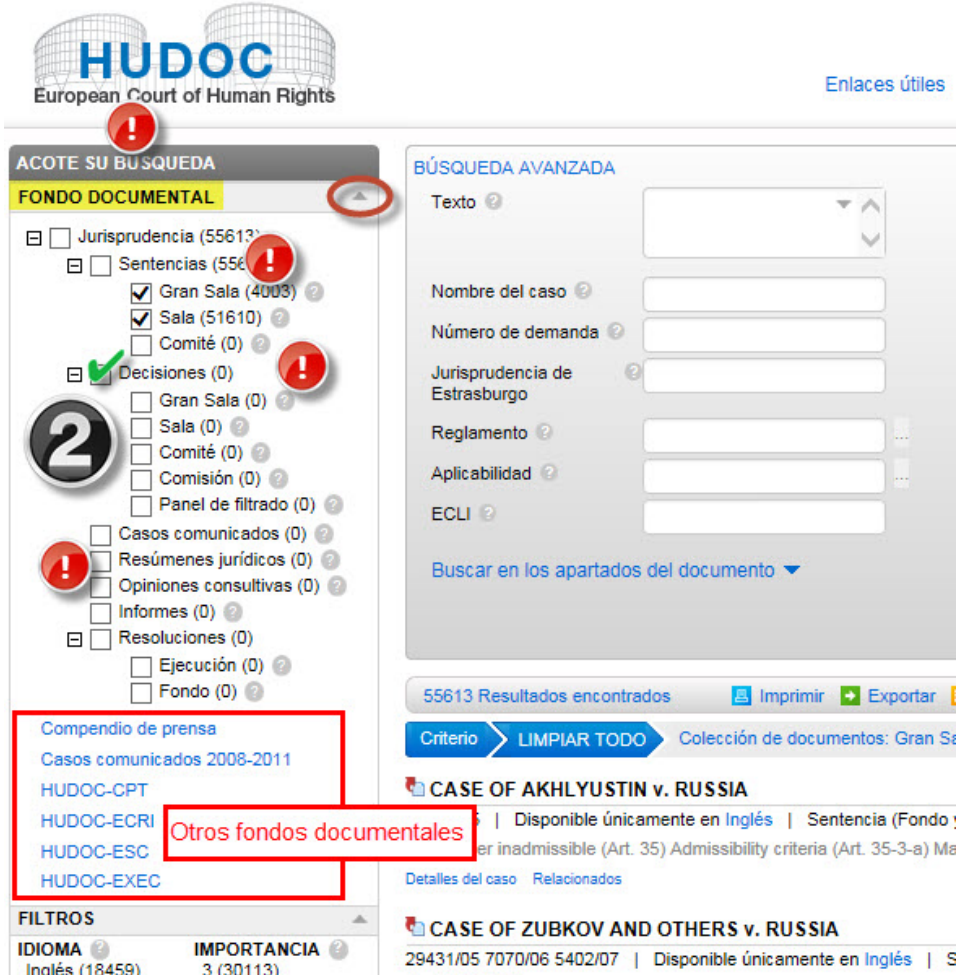

| 07/11/2017

Francés (18456)

 $2(13350)$ 

# <span id="page-6-0"></span>4. Cómo realizar una búsqueda de texto

Realice una **búsqueda de texto** en uno o más fondos en inglés, francés y el resto de idiomas no oficiales disponibles utilizando una de las opciones.

**Opción A: campo de búsqueda simple 1**. Introduzca una palabra, frase, conjunto de palabras, nombre del caso, número de demanda, país, frase booleana, etc. directamente en el **campo 2.** Pulse **Buscar Opción B: pantalla de búsqueda Booleana 1**. Pulse la **flecha** para abrir la pantalla de B búsqueda Booleana simple  $P_{\ell}$ **2**. Introduzca los **términos de búsqueda** To **3**. Pulse **OK** para confirmar la búsqueda, C) **Cancelar** para cancelarla o **Borrar** para volver D₹ a comenzar. N ps C.

# **¿Sabía que...?**

La pantalla de búsqueda Booleana le ofrece seis posibilidades:

#### 1. **La palabra o frase exacta**

Abra [HUDOC](http://hudoc.echr.coe.int/) (*sin imagen*) y

Introduzca *Tribunal Supremo* y el sistema buscará *("Tribunal Supremo")*.

#### 2. **Todas las palabras**

Introduzca *violencia policial* y el sistema buscará *(violencia AND policial)*.

#### 3. **Cualquiera de estas palabras**

Introduzca *violencia policial* y el sistema buscará *(violencia OR policial)*.

## 4. **Ninguna de estas palabras**

Introduzca *policial* y el sistema buscará *(policial NOT)*.

## 5. **Cerca de estas palabras**

Introduzca *policial* en el campo 'Palabra o frase exacta' y *violencia* en el campo 'Cerca de estas palabras', y el sistema buscará (*violencia NEAR policial*).

6. Si lo prefiere, el **campo de búsqueda Booleana** le permite introducir los términos booleanos manualmente.

# **Véase también**

Consulte la tabla de Sintaxis de búsqueda booleana del portal del TEDH en el Capítulo 14 para obtener más información sobre los diferentes tipos de búsqueda sintáctica y de ejemplos prácticos.

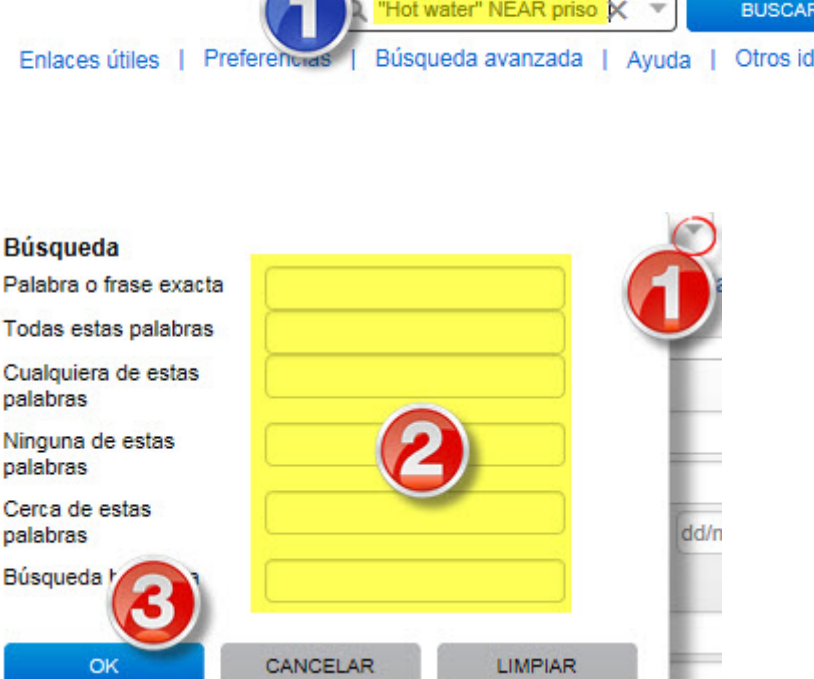

# <span id="page-7-0"></span>5. Cómo realizar una búsqueda mediante filtros

Puede **acotar su búsqueda** utilizando **filtros** y la búsqueda avanzada. Puede combinar todas las búsquedas, los filtros, y la búsqueda de texto y/o avanzada.

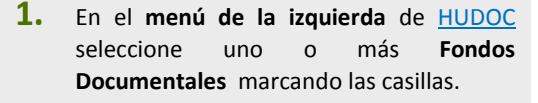

**2.** Más abajo, en Filtros, seleccione uno o más **filtros** (*Idioma, Importancia, Estado, Artículo, No vulneración, Vulneración y Palabras clave*) marcando las casillas para acotar la búsqueda.

> *Los resultados de la búsqueda aparecerán inmediatamente a la derecha de la página. El número de documentos se indicará en la parte superior izquierda del listado.*

- **3.** Pulse **Más** en cada filtro para seleccionar más parámetros de búsqueda del listado.
- **4. <sup>A</sup>**. Para dejar de seleccionar un filtro, pulse sobre la **x** que aparece al lado del filtro o en la parte superior

**B**. Para borrar todos los filtros seleccione directamente en cada filtro o **LIMPIAR TODO** en la parte superior

### **¿Sabía que...?**

Puede filtrar su búsqueda por 'Fecha, 'Tribunal, 'Jueces, 'Órgano decisorio" y 'Organización´ en **Más filtros**. En el futuro se añadirán nuevos filtros.

#### **¿Sabía que...?**

Para obtener **más información** sobre un filtro coloque el puntero sobre el **signo de interrogación** que aparece junto al filtro.

#### **¿Sabía que...?**

El **número entre paréntesis** junto al filtro indica el número disponible de documentos.

#### **¿Sabía que...?**

Puede **combinar todos los filtros** seleccionándolos (p.e., puede seleccionar varios filtros como Idioma inglés, Importancia 1, País Rusia, No vulneración Art. 10). Todos los filtros elegidos se mostrarán en la parte superior del listado de resultados.

#### **¿Sabía que...?**

Los filtros se visualizan en orden ascendente según el número de documentos. No obstante, los filtros pueden ordenarse.

#### **Véase también**

Para obtener más ejemplos e información sobre el uso de filtros vaya al Capítul[o 15.](#page-18-0)

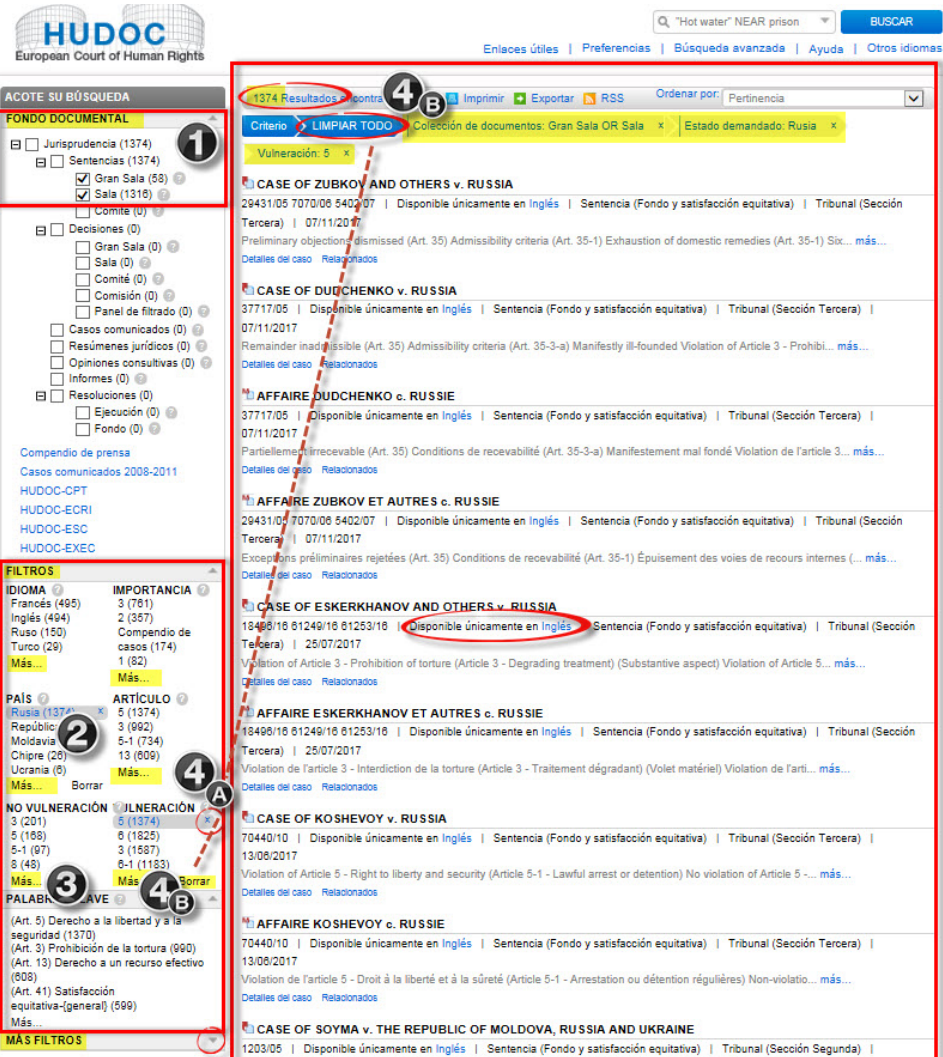

# <span id="page-8-0"></span>6. Cómo utilizar el filtro de importancia

Únicamente aquellos casos del **Compendio de casos de nivel de importancia 1 o 2** contienen un análisis completo y pueden buscarse cualquier campo. Debido al elevado volumen de casos implicados, a partir del 1 de enero de 2007 para las sentencias y decisiones de menor interés en términos de la jurisprudencia del Tribunal (**nivel 3 de importancia**), sólo están operativos los campos siguientes para búsquedas de esta categoría: Nombre del caso, Número de demanda, Estado, Artículo, Palabras clave, Conclusión, Texto y Nivel de importancia.

- **1.** En el **menú de la izquierda** de **HUDOC**<br>seleccione uno o más **Fondos** seleccione uno o más **Documentales** marcando las casillas
- **2.** En **Filtros** más abajo seleccione una o más opciones en el filtro **Importancia**.
- **3.** Pulse **Más...** bajo este filtro para seleccionar **más parámetros de búsqueda** del listado completo y pulse OK
- **4.** Para dejar de seleccionar un filtro pulse sobre la **x** al lado del filtro o en la parte superior. Para borrar todos los filtros seleccione **Borrar** directamente en cada filtro o **LIMPIAR TODO** en la parte superior.

#### **¿Sabía que...?**

**Compendio de casos**: sentencias, decisiones y Opiniones consultivas emitidos desde el origen del nuevo Tribunal en 1998, publicados o seleccionados para su publicación en el Compendio oficial de [Sentencias y Decisiones](http://www.echr.coe.int/Pages/home.aspx?p=caselaw&c=#n14623554475330710737296_pointer)  [del Tribunal.](http://www.echr.coe.int/Pages/home.aspx?p=caselaw&c=#n14623554475330710737296_pointer) La selección, desde 2007 en adelante, se ha realizado por el Bureau del Tribunal a propuesta del Jurisconsulto.

**1 = Importancia alta**: Sentencias, decisiones y Opiniones consultivas no seleccionadas en el Compendio de casos pero que contribuyen significativamente a desarrollar, clarificar o modificar la jurisprudencia del Tribunal, en general o respecto a un Estado.

**2 = Importancia media:** Sentencias, decisiones y Opiniones consultivas que, aunque no constituyen una contribución significativa a la jurisprudencia, no se limitan, sin embargo, a su mera aplicación.

**3 = Importancia baja**: Sentencias, decisiones y Opiniones consultivas con escaso interés jurídico, bien porque se limitan a aplicar la jurisprudencia existente o porque se refieren a acuerdos amistosos o archivos (los acuerdos amistosos o archivos que presentan un interés particular no se incluyen, sin embargo, en esta categoría). Esta clasificación por importancia es provisional hasta la decisión del Bureau sobre si un caso debe aparecer en el Compendio oficial.

**Véase también Capítul[o 15.](#page-18-0)**

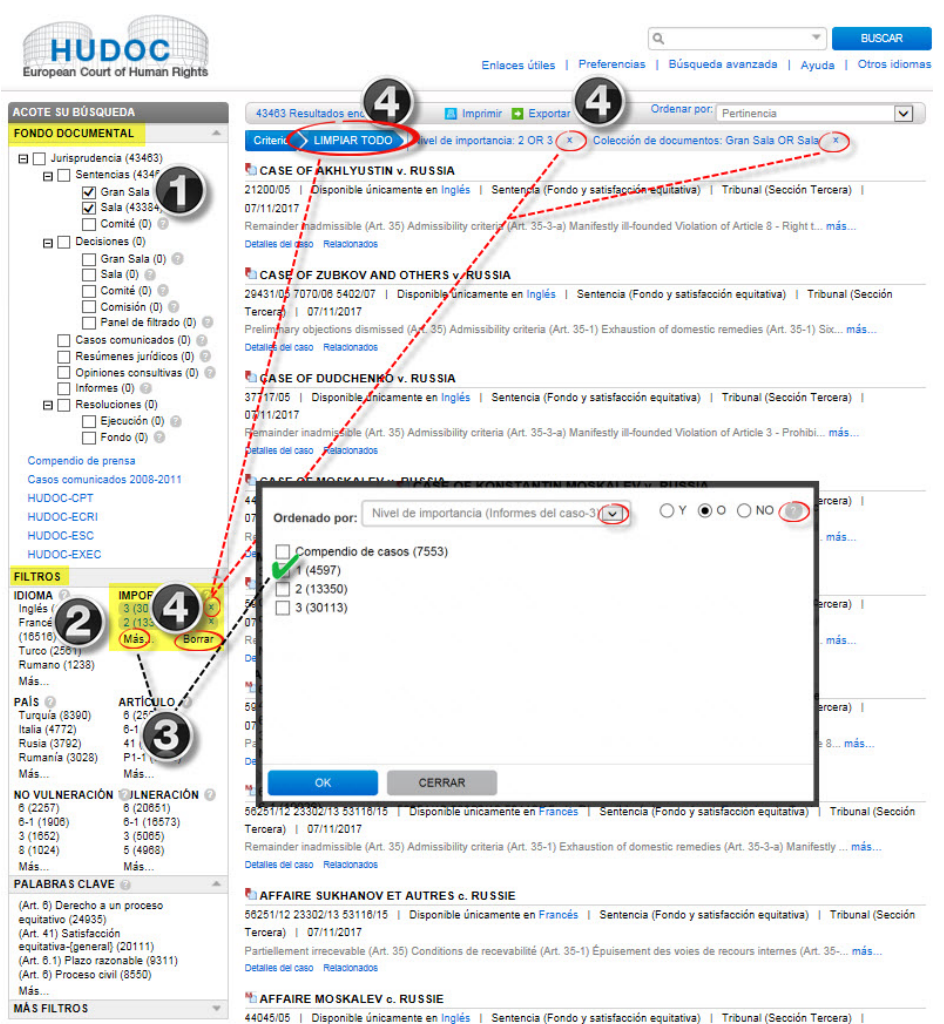

07/11/2011

# <span id="page-9-0"></span>7. Cómo utilizar el filtro de palabras clave

Las cuestiones jurídicas tratadas en cada caso se resumen en un **listado de Palabras clave** escogidas de un diccionario de términos que, en muchos casos, se seleccionan directamente del texto del Convenio Europeo de Derechos Humanos y

sus Protocolos adicionales. Este listado está disponible en formato [PDF.](http://www.echr.coe.int/Documents/HUDOC_Keywords_ENG.pdf)

- **1.** En el **menú de la izquierda** de [HUDOC](http://hudoc.echr.coe.int/)  seleccione uno o más **Fondos Documentales** marcando las casillas correspondientes.
- **2.** En Filtros más abajo seleccione una o más opciones en el filtro **Palabras clave**.
- **3.** Pulse **Más…** debajo de este filtro para seleccionar **más parámetros de búsqueda**  del listado completo por orden de aparición de Artículos del Convenio y los Protocolos adicionales.
- **4.** Para dejar de seleccionar un filtro pulse la **<sup>x</sup>** junto al parámetro seleccionado o sobre **Borrar** debajo del filtro para suprimir todos los parámetros del filtro. Para suprimir todos los filtros, selecciones **LIMPIAR TODO** en la parte superior de la lista de resultados.

# **¿Sabía que...?**

Cada palabra clave en la estructura puede contener palabras clave de '**segundo nivel**' directamente relacionadas con las de '**primer nivel'**. Pulse el icono  $\overline{=}$  junto a la palabra clave principal para verlas. Para cerrar la lista, pulse .

# **¿Sabía que...?**

Pulse sobre el icono  $\blacksquare$  para desplegar las palabras clave de primer y segundo nivel al mismo tiempo.

# **¿Sabía que...?**

Una vez pulsado "Más…", se abre una pantalla en cuyo campo de búsqueda puede introducir  $\overline{Q}$  palabra clave, y pulsando sobre el botón la buscará en todo el rango establecido. La palabra clave se resaltará en rojo y el número de resultados aparecerá entre paréntesis. Seleccione la/s palabra/s clave encontrada/s y pulse OK para ver los resultados.

## **Véase también**

**List [of keywords Article by Article \(listado de](http://www.echr.coe.int/Documents/HUDOC_Keywords_ENG.pdf)  palabras clave [Artículo por Artículo](http://www.echr.coe.int/Documents/HUDOC_Keywords_ENG.pdf)**) en PDF

**Véase también** El Capítulo [15.](#page-18-0)

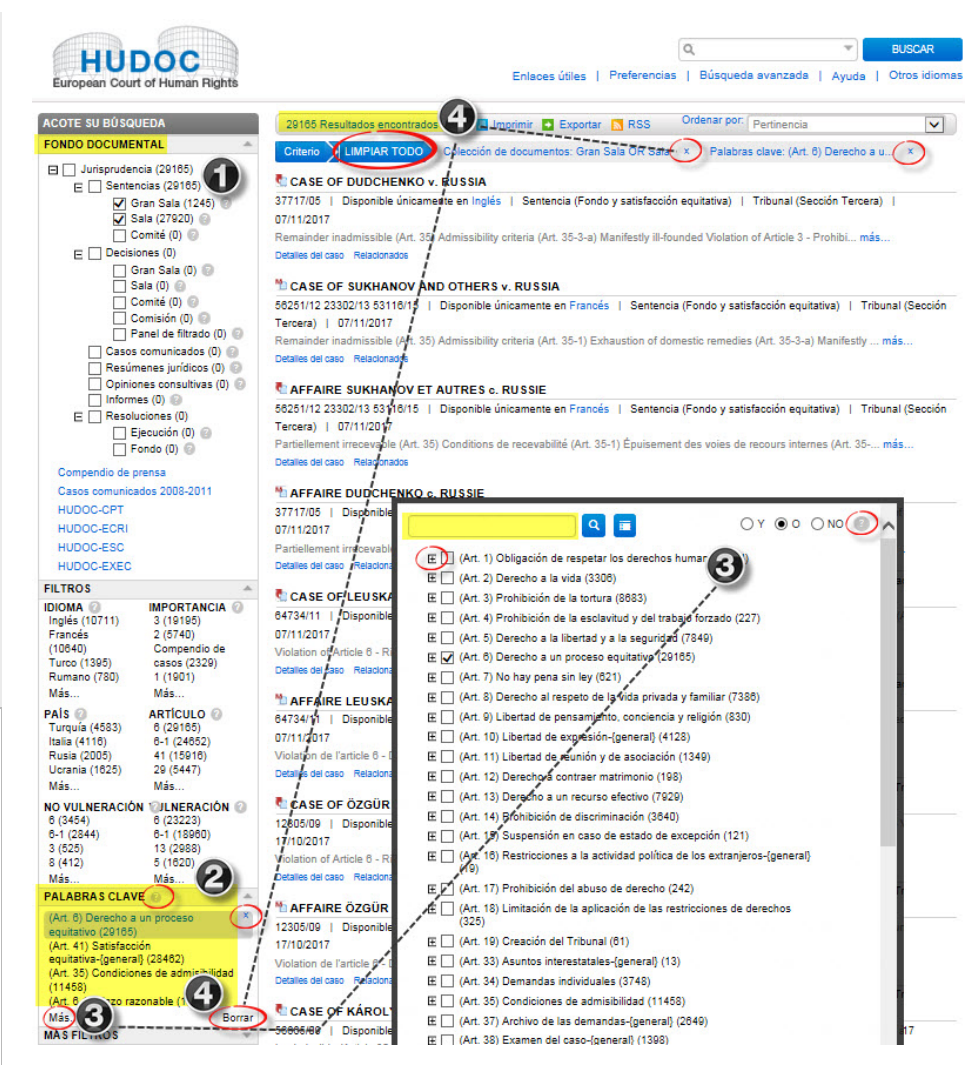

# <span id="page-10-0"></span>8. Cómo realizar una búsqueda avanzada

Puede acotar su búsqueda utilizando filtros y **búsqueda avanzada**. Puede combinar todos los campos de búsqueda avanzada entre sí o con filtros y búsqueda de texto para acotar todavía más su búsqueda.

- **1.** Abra [HUDOC](http://hudoc.echr.coe.int/) (*sin imagen*)
- **2.** Pulse **Búsqueda Avanzada** para abrir la pantalla correspondiente**.**
- **3.** Introduzca los términos de **búsqueda** en uno o más **campos**.
- **4.** Introduzca los términos en **Buscar en los apartados del documento**.
- **5.** Pulse **Buscar**.
- **6. Pulse** sobre la **X** para cerrar la búsqueda avanzada.

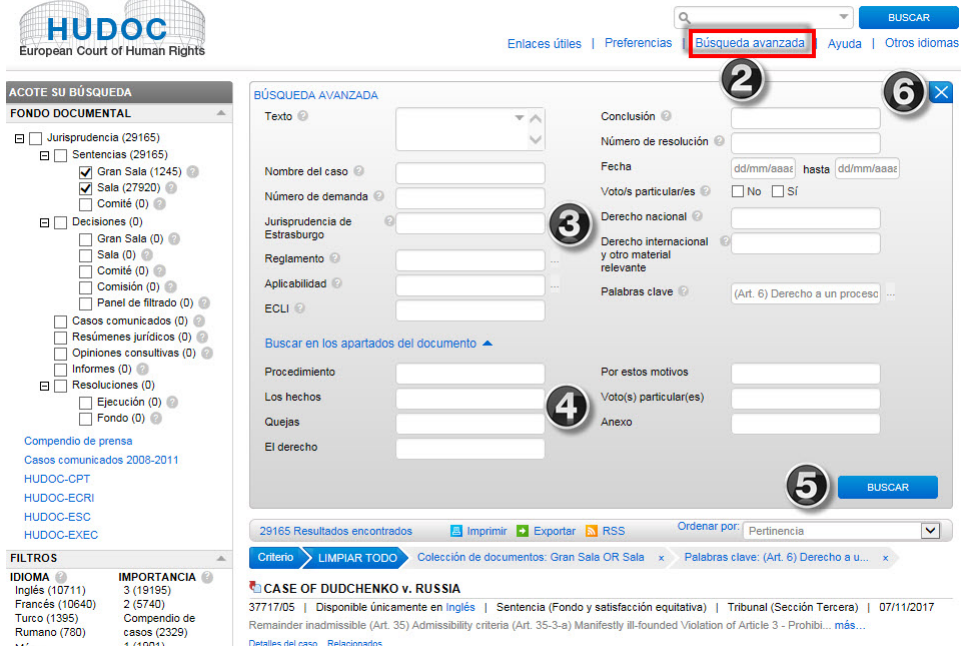

# **¿Sabía que...?**

Coloque el puntero sobre el **signo de interrogación** que aparece junto a cada campo de búsqueda para obtener más información.

# **¿Sabía que...?**

Cualquier búsqueda puede **combinarse** entre sí y con los filtros.

### **¿Sabía que...?**

Puede acotar su búsqueda de texto por **apartado del documento**. Introduzca los términos en las casillas de Buscar en los apartados del documento.

Puede realizar una búsqueda múltiple dentro de un documento. Utilice todas las opciones booleanas disponibles para realizar búsquedas más complejas (ver el cuadro de Búsqueda sintáctica booleana del TEDH en el Capítulo [14\)](#page-17-0).

### **Véase también**

Para obtener más ejemplos e información sobre la Búsqueda Avanzada vaya al Capítulo [16.](#page-21-0)

# <span id="page-11-0"></span>9. Cómo encontrar un documento utilizando el filtro Idioma.

**HUDOC** European Court of Human Rights

- **1.** En el **menú de la izquierda** de [HUDOC](http://hudoc.echr.coe.int/)  seleccione uno o más **Fondos Documentales** marcando las casillas
- **2.** En Filtros más abajo seleccione una o más **opciones** en el filtro Idioma.
- **3.** Pulse "**Más**" bajo este filtro para seleccionar **más idiomas** si lo desea del listado completo y pulse **OK**

# **¿Sabía que...?**

Los **Idiomas oficiales** son el inglés y el francés. Algunos documentos sólo están disponibles en un idioma. Únicamente las sentencias de la Gran Sala y los textos seleccionados para publicación en el Compendio están disponibles por defecto en ambos idiomas.

# **¿Sabía que...?**

**Idiomas no oficiales**: las traducciones en idiomas no oficiales se publican en HUDOC para mejorar la accesibilidad y comprensión de los principios y normas destacados del Convenio, con el fin de facilitar su implementación a nivel nacional. En dichos documentos pueden llevarse a cabo búsquedas de texto. Estas traducciones no las realiza la Secretaría del Tribunal, quien no responde de su precisión o calidad lingüística. Se publican en HUDOC únicamente a efectos informativos y el Tribunal no responsabiliza de su calidad o contenido.

# **¿Sabía que...?**

Algunos Resúmenes jurídicos están disponibles en idiomas no oficiales.

## **¿Sabía que...?**

Se puede obtener más información en [www.echr.coe.int,](http://www.echr.coe.int/) en Sentencias y Decisiones, dentro de [Traducciones de](http://www.echr.coe.int/Pages/home.aspx?p=caselaw&c=#n13692976325001280980460_pointer)  [jurisprudencia.](http://www.echr.coe.int/Pages/home.aspx?p=caselaw&c=#n13692976325001280980460_pointer)

### **¿Sabía que...?**

Puede realizar búsquedas de 'texto' en las traducciones no oficiales.

## **Véase también**

Para obtener ejemplos y más información sobre la Búsqueda Avanzada vaya al Capítulo [16.](#page-21-0)

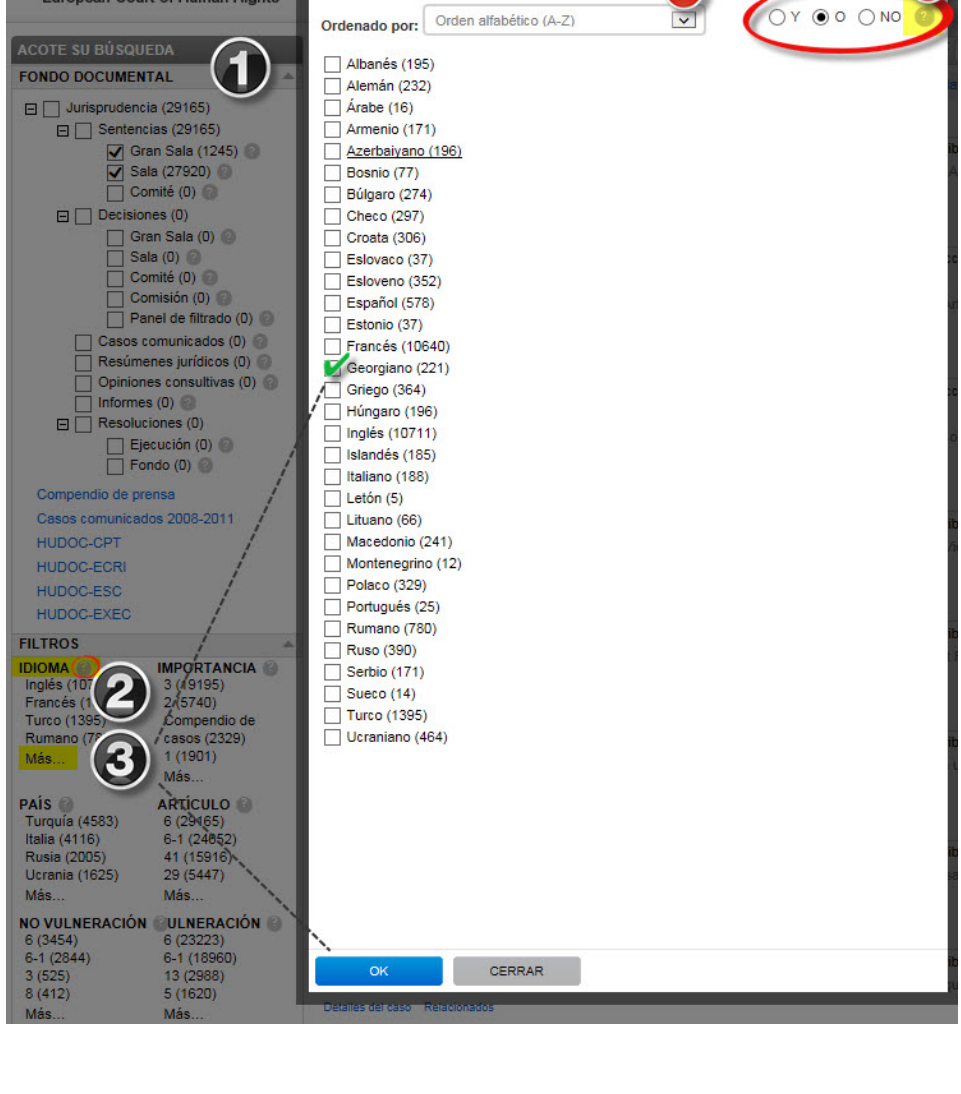

Puede **filtrar** su búsqueda por **idiomas** (oficiales y no oficiales).

# <span id="page-12-0"></span>10. Cómo seleccionar una versión lingüística concreta con la búsqueda avanzada.

#### **Opción A**

- **1.** Abra [HUDOC](http://hudoc.echr.coe.int/) (*sin imagen*)
- **2.** Pulse **Búsqueda Avanzada**
- **3.** Introduzca el **nombre del caso** en el campo correspondiente.
- **4.** Seleccione el idioma del listado de sugerencias que aparece.
- **5.** Pulse **Buscar** para llevar a cabo la búsqueda avanzada.

#### **Opción B**

- **1.** Abra [HUDOC](http://hudoc.echr.coe.int/) (*sin imagen*)
- **2.** Pulse **Búsqueda Avanzada**
- **3.** Introduzca el **nombre del caso** (o el número de demanda) en el campo correspondiente.
- **4.** Pulse **Buscar** para llevar a cabo la búsqueda avanzada.
- **5.** Seleccione un **idioma** en el listado de resultados en "Disponible en…" que abre una ventana con el listado de documentos correspondientes en dicho idioma
- **6.** Pulse **Versiones Lingüísticas** en el listado de resultados para abrir la ventana de Idiomas del documento que contiene los enlaces a traducciones oficiales y no oficiales.

Puede acotar su búsqueda fácilmente utilizando los filtros y la **búsqueda avanzada**. Puede combinar todos los tipos de búsquedas (filtro, búsqueda de texto y/o avanzada). Opción A

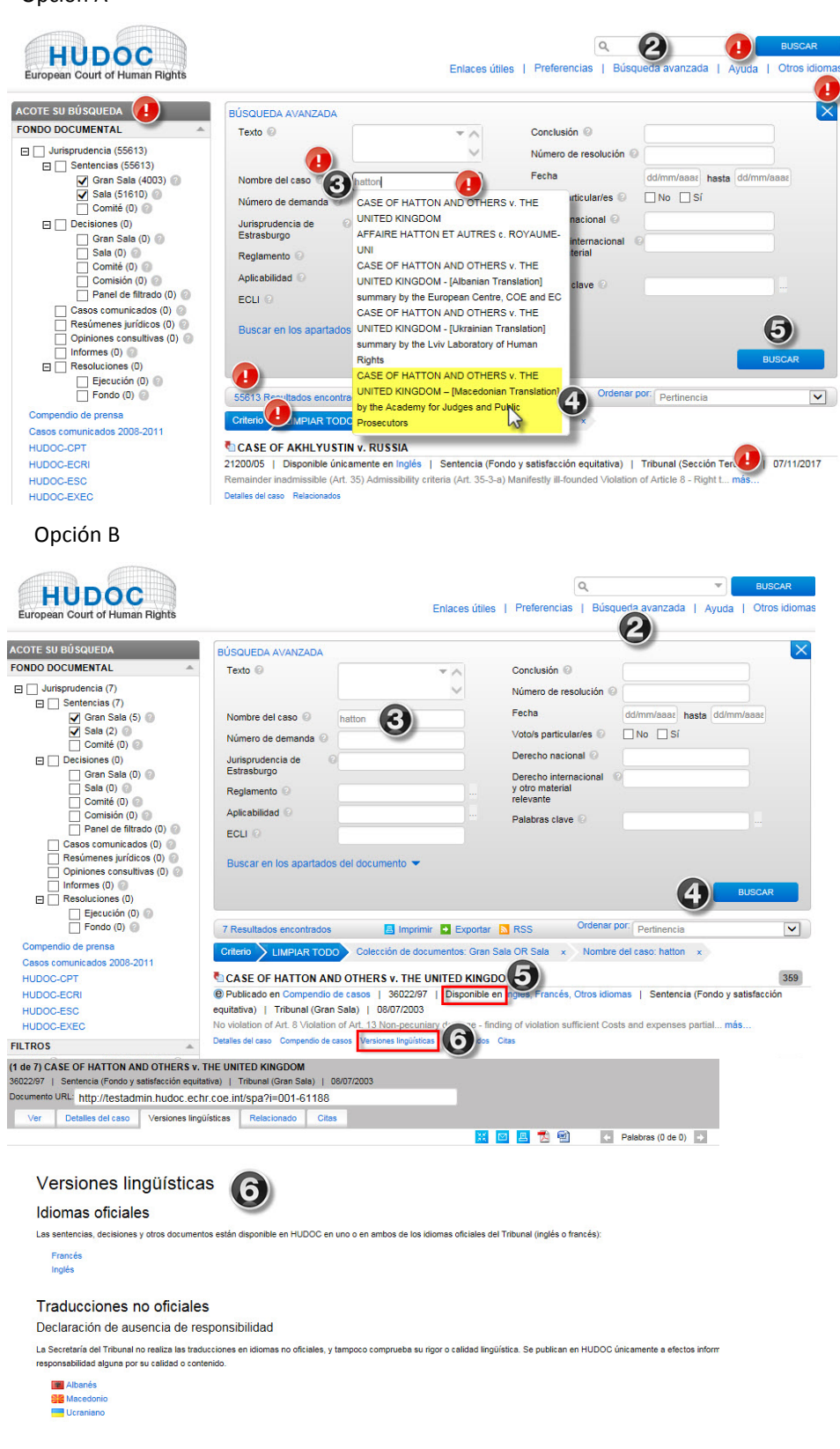

# <span id="page-13-0"></span>11. Cómo interpretar el Listado de resultados.

En este ejemplo buscamos: Sentencias (Gran Sala y Sala), en Inglés, Nivel 1 de importancia, No vulneración del Artículo 8 y Palabra clave (Art. 8-1) Respeto de la vida familiar.

El **Listado de resultados** varía en función de la búsqueda realizada.

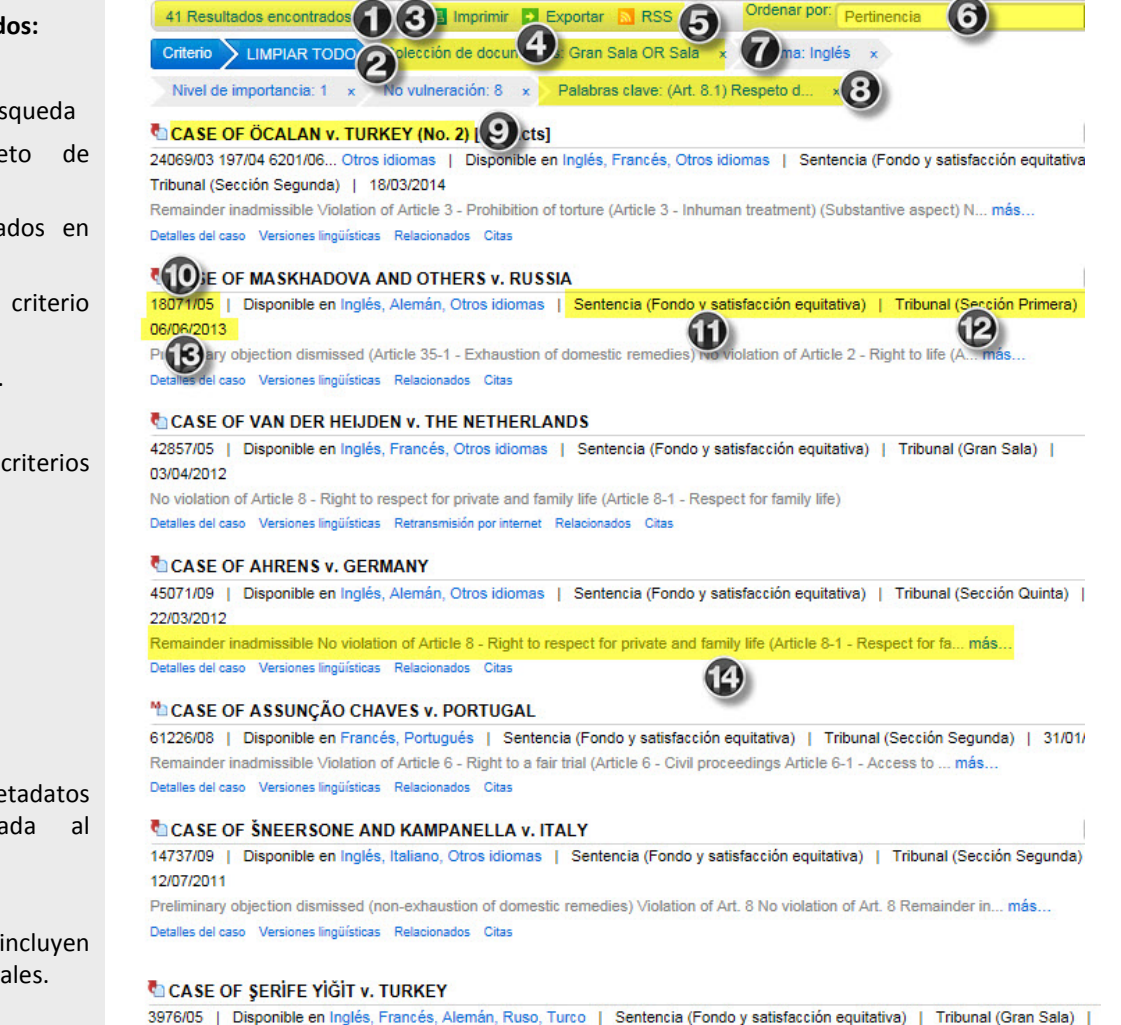

objectio<sup>0</sup>  $02l$ estic remo (F)  $\overline{\mathbf{F}}$  $\overline{\text{L}}$  violation of An  $\text{L}$   $\text{L}$   $\overline{\text{L}}$ 

#### **Resumen del Listado de resultados:**

- **1.** Número de resultados
- **2.** Limpiar todos los criterios de búsqueda
- **3.** Imprimir el listado completo de resultados
- **4.** Exportar el listado de resultados en formato CSV o Excel
- **5.** Crear un contenido RSS para el criterio de búsqueda.
- **6.** Ordenar el listado de resultados.
- **7.** Filtros seleccionados.
- **8.** Pulsar 'x' para borrar los criterios seleccionados
- **9.** Versión HTML del documento
- **10.** Número de demanda
- **11.** Tipo de documento
- **12.** Órgano decisorio
- **13.** Fecha
- **14.** Conclusión
- **15.** Detalles del caso para ver los metadatos<br>v otra información asociada al y otra información asociada al documento.
- **16.** Resumen jurídico
- **17.** Versiones lingüísticas, que incluyen traducciones en idiomas no oficiales.
- **18.** Comunicados de prensa
- **19.** Retransmisión por internet
- **20.** Documentos relacionados

# <span id="page-14-0"></span>12. Cómo visualizar un documento, detalles del caso, versiones lingüísticas e información relacionada.

*En este ejemplo buscamos: Sentencias (Gran Sala y Sala), en inglés, nivel 1 de importancia, No vulneración del Artículo 8 y Palabra clave (Art. 8-1) Respeto de la vida familiar, Texto de búsqueda 'prison' (cárcel).*

1. Abra [HUDOC](http://hudoc.echr.coe.int/) (*sin imagen*)

2. Realice una **búsqueda** simple o avanzada, o vaya al Capítulo [8](#page-10-0) (*sin imagen*). 3. Pulse sobre el **Nombre del caso** para seleccionar el resultado.

#### *La siguiente ventana le proporciona la información y las opciones siguientes:*

- **1.** URL del documento
- **2.** Seleccionar una opción (Visualizar, Detalles del caso, Versiones lingüísticas, Relacionado)
- **3.** Seleccionar una opción (maximizar o minimizar, remitir vínculo por correo electrónico, imprimir, abrir/guardar en PDF, abrir/guardar en Word)
- **4.** Subrayar el término de la búsqueda (por ejemplo: prison
- **5.** Hipervínculo al número de demanda
- **6.** Ir al documento anterior
- **7.** Ir al siguiente documento
- **8.** Cerrar la ventana

Los resultados se pueden **previsualizar, remitir por correo electrónico, imprimir** y **descargar,** así como visualizar **detalles del caso, versiones lingüísticas** e **información relacionada**.

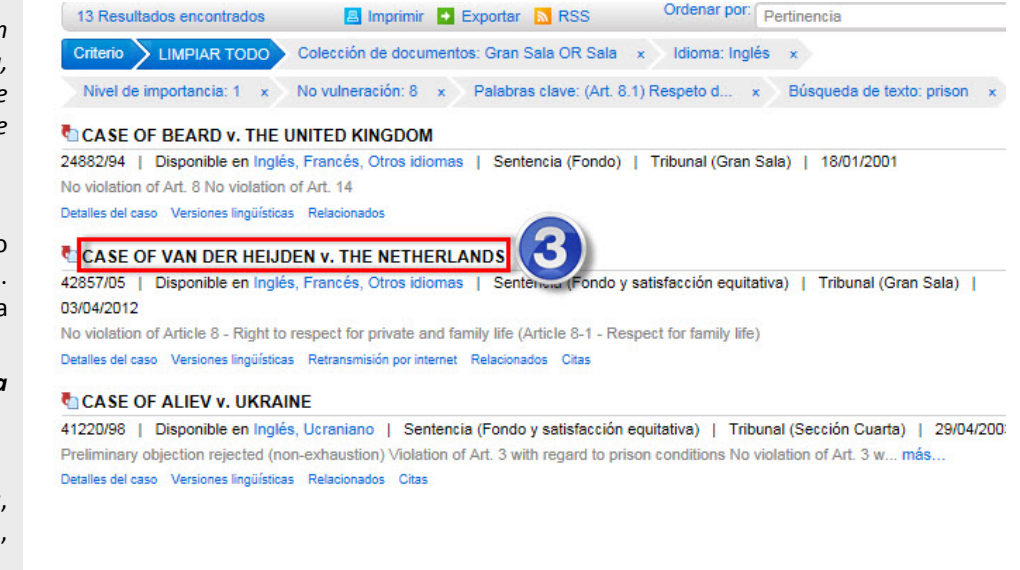

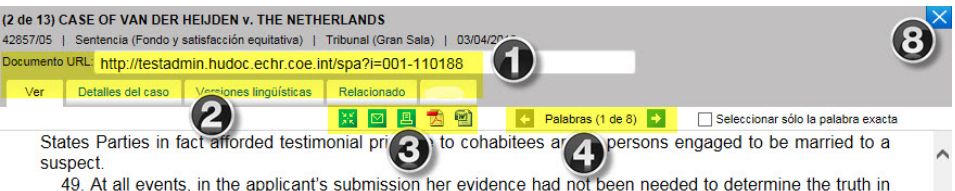

49. At all events, in the applicant's submission her evidence had not been needed to determine the truth in Mr A 's case: ample other evidence had been available

#### **B. The Court's assessment**

by any other means.

1. Interference with the applicant's rights under Article 8

50. The Court reiterates that the notion of "family life" in Article 8 is not confined solely to families based on marriage and may encompass other de facto relationships (see, among many other authorities, Marckx v. Belgium, 13 June 1979, § 31, Series A no. 31; Keegan v. Ireland, 26 May 1994, § 44, Series A no. 290; Kroon<br>and Others v. the Netherlands, 27 October 1994, § 30, Series A no. 297–C; X, Y and Z v. the United Kingdom, 22 April 1997 § 36, Reports of Judgments and Decisions 1997-II; and Emonet and Others v. Switzerland, no. **39051/03.** ECHR 2007-XIV). When deciding whether a relationship can be said to amount to "family if  $\vec{r}$ ", a nuntile of factors may be relevant, including whether the couple live together, the length of their life alationship and whether they have demonstrated their commitment to each other by having children togeth<mark>er</mark>

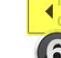

51. The applicant's relationship with Mr A. had lasted eighteen years by the time of the events complaine they had lived together for much of this time, at least until 1998 when Mr A. went to **prison** on grounds. Unrelated finds that "family life" existed between the applicant and Mr A. This is not disputed by the respondent Government.

52. The Court finds that, even though the obligation imposed on the applicant to give evidence was a "civic duty" as submitted by the Government, the attempt to compel the applicant to give evidence in the criminal proceedings against Mr A. constitutes an "interference" with her right to respect for her family life.

#### **¿Sabía que...?**

La información subrayada en azul contiene un hipervínculo que le redirecciona una vez pulsado, p.e. [39051/03.](https://hudoc.echr.coe.int/eng#%7B%22fulltext%22:%5B%2239051/03%22%5D,%22documentcollectionid2%22:%5B%22GRANDCHAMBER%22,%22CHAMBER%22%5D%7D)

# <span id="page-15-0"></span>13. Anexo 1 Más información sobre Fondos documentales

La jurisprudencia de los órganos del Convenio se ha dividido en fondos documentales separados, que pueden buscarse individualmente o en conjunto.

#### **Sentencias**:

- **Gran Sala**: Sentencia emitida por la Gran Sala formada por diecisiete jueces que resuelve sobre la admisibilidad y/o sobre el fondo (apreciando vulneración o no) en casos excepcionales a solicitud de una/las parte(s)<sup>1</sup> o por inhibición<sup>2</sup> de una Sala.

 $1$ Tras la sentencia de la Sala, el demandante o el Gobierno, en el plazo de 3 meses, puede solicitar la remisión a la Gran Sala; la solicitud será examinada por un panel que decidirá si el caso debe revisarse o no.

2 Una Sala puede decidir inhibirse a favor de la Gran Sala respecto de un caso que plantee una cuestión grave que afecte a la interpretación del Convenio o que conlleve un riesgo de que la resolución del caso pueda ser incompatible con una sentencia dictada anteriormente por el Tribunal.

- Sala: Sentencia dictada por una Sala de siete jueces que resuelve sobre la admisibilidad y/o sobre el fondo (apreciando vulneración o no).
- Comité: Sentencia dictada por un Comité de tres jueces que resuelve sobre la admisibilidad y/o sobre el fondo (apreciando vulneración o no) en casos de jurisprudencia consolidada del Tribunal.

#### **Decisiones**:

- **Gran Sala**: Decisiones dictadas excepcionalmente por la Gran Sala de diecisiete jueces que resuelve sobre la admisibilidad del caso por inhibición de la Sala.
- **Sala**: Decisiones dictadas por una Sala de siete jueces que resuelven sobre la admisión de una demanda. En caso de que la demanda se admita, el Tribunal puede emitir una sentencia sobre el fondo (apreciando vulneración o no). En caso de que la demanda se inadmita, finaliza el procedimiento ante el Tribunal.
- **Comité**: Decisiones dictadas por un Comité de tres jueces sobre la admisión de una demanda en casos de jurisprudencia consolidada del Tribunal.
- **Comisión**: Decisiones dictadas (hasta el 31 de octubre de 1999) por la antigua Comisión Europea de Derechos Humanos.
- **Panel de filtrado**: Decisiones sobre la admisión a examen de demandas individuales dictadas por el Panel de filtrado formado por tres jueces del Tribunal con arreglo al Protocolo nº 9, previamente a su derogación el 1 de noviembre de 1998.

**Casos comunicados**: Comunicaciones al Gobierno demandado (exposición de hechos, quejas del demandante y preguntas del Tribunal) en casos pendientes de especial interés.

**Resúmenes jurídicos**: Resúmenes jurídicos específicos tomados de las notas de información sobre la jurisprudencia del Tribunal redactadas por la Secretaría, sobre casos (sentencias, decisiones de admisibilidad, casos comunicados y casos pendientes ante la Gran Sala) considerados de especial interés. Cada resumen contiene un sumario y está clasificado por Artículo/s del Convenio objeto del procedimiento y por palabras clave (para obtener más información vaya al punto 3 del Anexo 7. Resúmenes jurídicos). En el listado de resultados pueden aparecer igualmente resúmenes en idiomas no oficiales, aunque hayan sido remitidos por terceras partes y no hayan sido preparados por la Secretaría del Tribunal.

**Opiniones consultivas**: Opiniones de la Gran Sala sobre cuestiones jurídicas planteadas por el Comité de Ministros respecto a la interpretación del Convenio y sus Protocolos (además de cuestiones relativas al contenido o ámbito de los derechos y libertades, o a cualquier otra materia que el Comité de Ministros pueda tomar en consideración como consecuencia de la interposición de una demanda).

**Informes**: Informes emitidos (**hasta el 31 de octubre de 1999**) por la **antigua Comisión Europea** de Derechos Humanos.

#### **Resoluciones**:

- **Ejecución**: Resoluciones provisionales o definitivas del Comité de Ministros del Consejo de Europa respecto a la ejecución, por parte de los Estados miembros, de las sentencias del Tribunal mediante la adopción de medidas generales, como puede ser una reforma legislativa, y/o medidas individuales.

- **Fondo**: Resoluciones adoptadas por el Comité de Ministros con arreglo al antiguo artículo 32 del Convenio previo a la entrada en vigor del Protocolo nº 11 de 1 de noviembre de 1998.

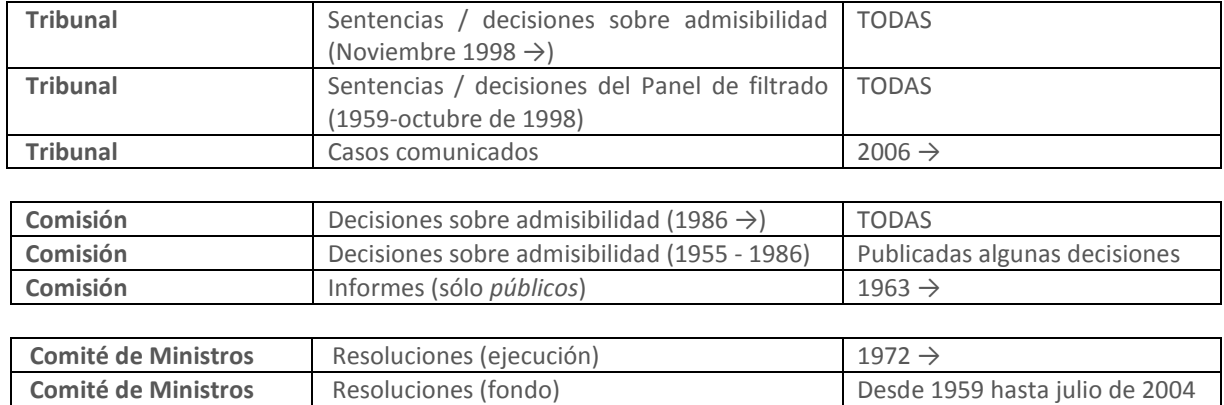

La documentación disponible en el portal es la siguiente:

El **[Simplified case-processing flow chart by judicial formation \(Esquema simplificado del procedimiento](http://www.echr.coe.int/Documents/Case_processing_Court_ENG.pdf)  [según la formación judicial\)](http://www.echr.coe.int/Documents/Case_processing_Court_ENG.pdf)** disponible en PDF puede ayudarle a una mejor comprensión del fondo documental.

# <span id="page-17-0"></span>14. Anexo 2 Más información sobre operadores booleanos

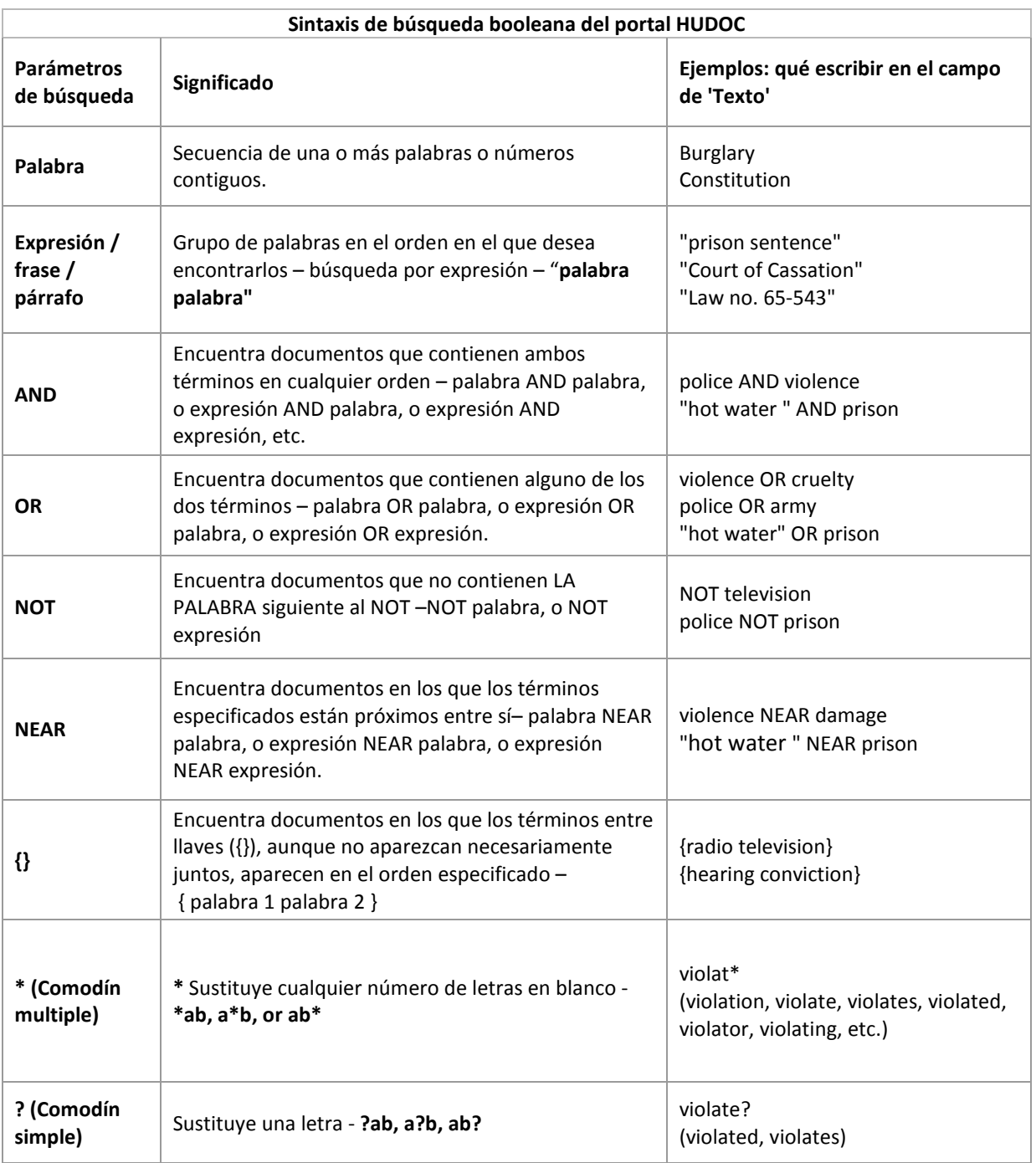

# <span id="page-18-0"></span>15. Anexo 3 Más sobre filtros

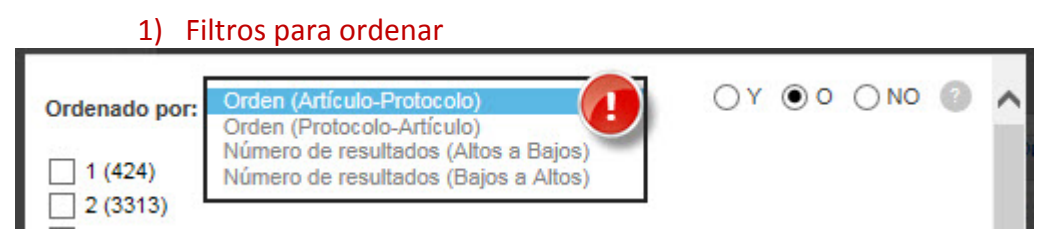

Los filtros **se muestran en orden ascendente** según el número de documentos. Pero **también pueden ordenarse.**

- 1) Los filtros de **Idioma** y **Estado** pueden ordenarse por:
	- Orden alfabético (A-Z)
	- Orden alfabético inverso(Z-A)
	- Número de resultados (de mayor a menor)
	- Número de resultados (de menor a mayor)
- 2) El filtro **Importancia** puede ordenarse por:
	- Nivel de importancia (Compendio de casos-3)
	- Orden alfabético (3- Compendio de casos)
	- Número de resultados (de mayor a menor)
	- Número de resultados (de menor a mayor)
- 3) Los filtros **Artículo, Vulneración** y **No vulneración** pueden ordenarse por:
	- Orden (Artículo-Protocolo)
	- Orden (Protocolo-Artículo)
	- Número de resultados (de mayor a menor)
	- Número de resultados (de menor a mayor)

# 2) Operadores booleanos en los filtros

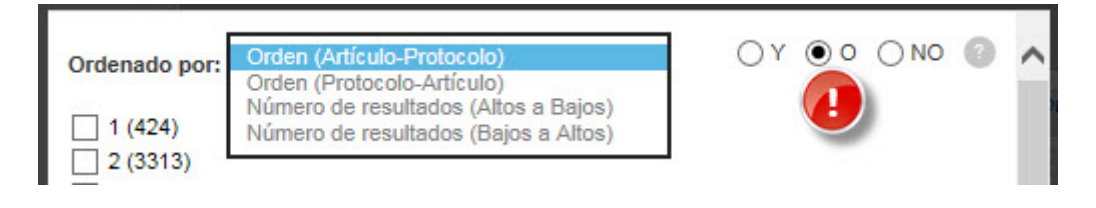

Los **Operadores booleanos AND** y **OR** se utilizan en todos los filtros excepto en Idioma, Importancia y Fecha, por lo que se puede buscar en más de una categoría con el mismo filtro.

El operador booleano **por defecto** es **OR**.

**¡Atención!**: si establece el operador AND, el sistema lo recordará y se utilizará por defecto la próxima vez que utilice este filtro.

# a) El operador booleano OR

**El operador booleano OR** le permite encontrar casos en cualquiera de las categorías seleccionadas. Ejemplo: si busca Bosnia y Herzegovina OR Croacia, el listado de resultados mostrará aquellos casos en los que el Estado demandado sea Bosnia y Herzegovina o Croacia.

# b) El operador booleano AND

**El operador booleano AND** le permite encontrar casos en todas las categorías seleccionadas.

Ejemplo: si busca Bosnia y Herzegovina AND Croacia, el listado de resultados mostrará los casos en los que Bosnia y Herzegovina y Croacia son Estados demandados, como en Ališić y otros vs Bosnia y Herzegovina, Croacia, Serbia, Eslovenia y la Antigua República Yugoslava de Macedonia.

# 3) Filtros

### a) País

Utilice el filtro **País** para buscar casos contra un país o países específicos. En este filtro aparecen relacionados los 47 Estados miembros.

## b) Artículo

Utilice el filtro Artículo para buscar por Artículo/s del Convenio o sus Protocolos relacionados con un caso. Siga el formato de la siguiente tabla para filtrar por artículo:

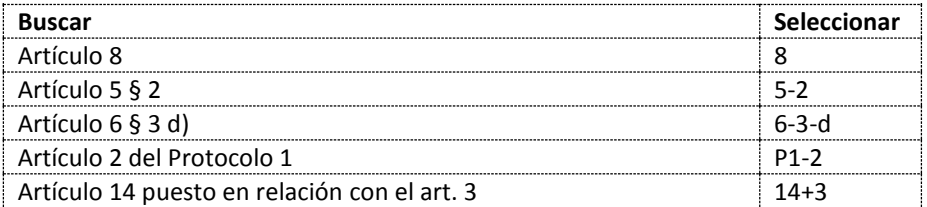

## c) No vulneración

Utilice el filtro **No vulneración** para buscar sentencias (Gran Sala, Sala y Comité) en las que el Tribunal no aprecie vulneración del (de los) artículo/s indicados del Convenio o de los Protocolos.

Ejemplos: seleccione 8 para encontrar casos en los que no se aprecie vulneración del artículo 8 del Convenio. Seleccione P1-3 para encontrar casos en los que no se aprecie vulneración del artículo 3 del Protocolo 1.

## d) Vulneración

Utilice el filtro **Vulneración** para buscar sentencias (Gran Sala, Sala y Comité) en las que el Tribunal aprecie vulneración del (de los) artículo/s indicados del Convenio o de los Protocolos.

Ejemplos: seleccione 8 para encontrar casos en los que se aprecie vulneración del artículo 8 del Convenio. Seleccione P1-3 para encontrar casos en los que se aprecie vulneración del artículo 3 del Protocolo 1.

## 4) Palabras clave

Cuando seleccione la palabra clave de "**primer nivel**" se seleccionan todas las palabras clave vinculadas de "**segundo nivel**". Y cuando seleccione la palabra clave de "segundo nivel", por defecto se selecciona la palabra clave relacionada de "primer nivel"

Ejemplo: Artículo 3, palabra clave de 'primer nivel": "Prohibición de la tortura" y palabras clave de 'segundo nivel": Pena degradante, trato degradante, Investigación efectiva, Expulsión, Extradición, Tratos inhumanos, Penas inhumanas, Obligaciones positivas y Tortura.

- $\Box$  (Art. 3) Prohibición de la tortura (8683)
	- Art. 3) Pena degradante (220)
	- $\sqrt{$  (Art. 3) Trato degradante (4525)
	- Art. 3) Investigación efectiva (1710)
	- √ (Art. 3) Expulsión (653)
	- $\sqrt{}$  (Art. 3) Extradición (204)
	- $\sqrt{$  (Art. 3) Penas inhumanas (359)
	- $\sqrt{}$  (Art. 3) Tratos inhumanos (4531)
	- $\sqrt{}$  (Art. 3) Obligaciones positivas (327)
	- $\sqrt{$  (Art. 3) Tortura (493)

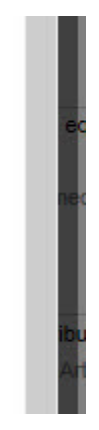

**¡Atención!:** si está buscando una palabra clave de "primer nivel" y establece el operador **AND** en el filtro de Palabras clave, tendrá que borrar todas las palabras clave de "segundo nivel".

Ejemplo: para encontrar todas las sentencias relacionadas con el artículo 13, palabra clave de "primer nivel" "Derecho a un recurso efectivo", deje de seleccionar las siguientes palabras clave de "segundo nivel": Queja defendible, Recurso efectivo, Instancia nacional.

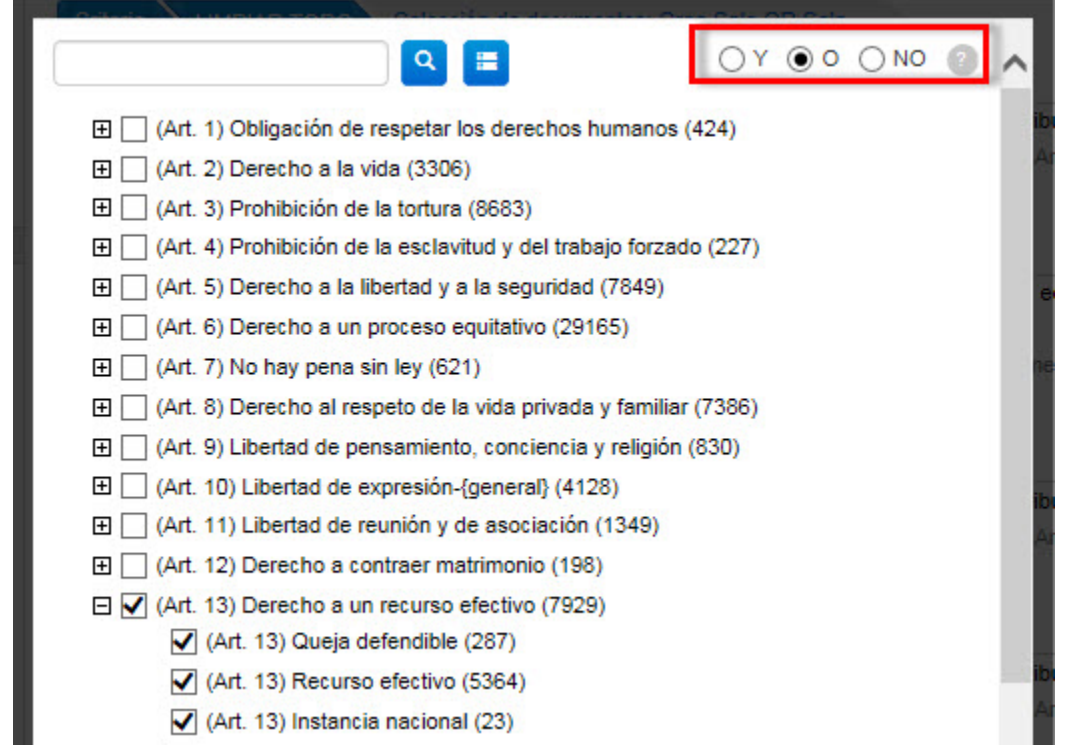

Sirve igualmente para realizar una búsqueda con artículos vinculados entre sí.

Ejemplo: si está buscando todas las sentencias relativas a la palabra clave de "segundo nivel" del Artículo 14, "Discriminación" puesto en relación con la palabra clave de "segundo nivel" del artículo 8, "Respeto de la vida privada", seleccione únicamente dichas palabras clave de "segundo nivel".

## 5) Más filtros

#### a) Fecha

Utilice el filtro **Fecha** para buscar los casos por períodos. Ejemplos: Última semana; Últimos 5 años, etc.

### b) Tribunales

Utilice el filtro **Tribunales** para buscar los casos en función de los tribunales internacionales y nacionales de los 47 Estados miembros del Consejo de Europa citados.

Ejemplos: Cour de cassation, Tribunal Constitucional, etc.

#### c) Jueces

Utilice el filtro **Jueces** para buscar casos en los que se cite a un juez concreto del Tribunal o a un miembro de la Comisión.

Ejemplos: Dean Spielmann, Nicolas Bratza, etc.

## d) Órgano decisorio

Utilice el filtro **Órgano decisorio** para buscar documentación de un órgano concreto del Tribunal, de la Comisión o del Comité de Ministros.

Ejemplos: Comisión (Pleno), Comité de Ministros, Tribunal (Sección Primera), etc.

### e) Organización

Utilice el filtro **Organización** para buscar los casos en función de las organizaciones nacionales e internacionales mencionadas. Incluye un conjunto de organizaciones cuyo trabajo se considera pertinente para las actividades del Tribunal Europeo de Derechos Humanos y para el Consejo de Europa. Ejemplos: Comité des Ministres, Venice Commission, etc.

# <span id="page-21-0"></span>16. Anexo 4 Más sobre búsquedas avanzadas

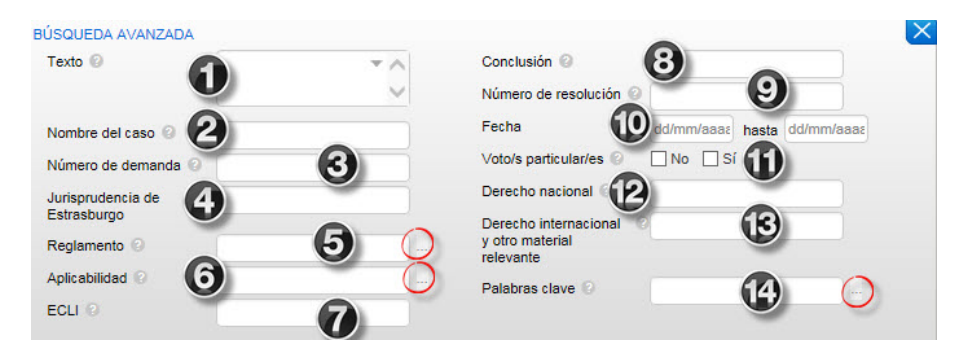

- **1.** Utilice el campo **Texto** para realizar búsquedas de texto libre en uno o más fondos documentales. Si introduce términos en el campo Texto realizará una búsqueda de documentos cuyo texto contiene esos términos, ya sea una palabra, una expresión, una frase, etc.
- **2.** Utilice el campo **Nombre del caso** para realizar búsquedas por el nombre del caso.
- **3.** Utilice el campo **Número de demanda** para realizar la búsqueda por el número del caso. Ejemplo: 3394/03
- **4.** Utilice el campo **Jurisprudencia de Estrasburgo** para realizar búsquedas de sentencias y decisiones ('Compendio de casos', importancia 1 y 2) en las que un determinado caso del Tribunal o de la Comisión haya sido citado por el Tribunal.

Introduzca el Nombre de un caso o el Número de una Demanda.

Ejemplo: al escribir 'Hatton' o '36022/97' en este campo, se mostrarán todos los casos en los que la sentencia *Hatton c. Reino Unido* haya sido citada.

**5.** Utilice el campo **Reglamento** para realizar búsquedas de casos ('Compendio de casos', importancia 1 y 2) que contengan referencias al Reglamento del Tribunal. Ejemplos: 39; 53-4

Dispone de un desplegable para ayudarle en la utilización de este campo.

**6.** Utilice el campo **Aplicabilidad** para buscar casos ('Compendio de casos', importancia 1 y 2) en los que la cuestión de la aplicabilidad de una disposición concreta del Convenio o de sus Protocolos haya sido planteada. Ejemplos: Art. 8 aplicable; Art. 8 inaplicable; P1-1 aplicable; P1-1 inaplicable; Art. 6 examinado.

Dispone de un desplegable para ayudarle en la utilización de este campo.

**7.** Utilice el campo **ECLI** (Identificador de Jurisprudencia Europea) para realizar una búsqueda utilizando un identificador ECLI. Los identificadores ECLI están diseñados para facilitar el acceso internacional a la jurisprudencia nacional.

Introduzca el número ECLI y pulse sobre el campo Buscar para realizar la búsqueda.

- Ejemplos: ECLI:CE:ECHR:2004:0309JUD004029098
- **8.** Utilice el campo **Conclusión** para realizar búsquedas según la resolución del caso (véase más adelante apartado (d)).

Ejemplos: Violation; No violation; Admissible; Inadmissible; Remainder inadmissible; Pecuniary damage – award

- **9.** Utilice el campo **Número de Resolución** para buscar Resoluciones del Comité de Ministros que correspondan a un caso, escribiendo en el cuadro el número de la Resolución o parte del mismo. Introduzca el Número de Resolución. Ejemplo: 36022/97
- **10.** Las **Fechas** deben introducirse utilizando siempre el formato **DD/MM/AAAA** (véase más adelante apartado (e) ). Puede utilizar el calendario automático.
- **11.** Utilice el campo **Voto/s Particular/es** para buscar las sentencias en las que uno o más jueces hayan emitido o no, un voto particular (concordante, parcialmente concordante, parcialmente disidente o disidente).
- **12.** Utilice el campo **Derecho nacional** para buscar casos ('Compendio de casos', importancia 1 y 2) en los que una disposición de Derecho interno haya sido citada. Introduzca una disposición legal interna. Ejemplo: Trade Union and Labour Relations Act 1974
- **13.** Utilice el campo **Derecho Internacional y otros materiales relevantes** para buscar ('Compendio de casos', importancia 1 y 2) casos en los que se haya citado un texto internacional o no nacional concreto. Introduzca una disposición internacional o no nacional.

Ejemplos: Articles 12 and 14 of the United Nations Convention on the Rights of Persons with Disabilities

**14.** Véase el filtro **Palabras clave**.

# 1) Campos de búsqueda avanzada

### a) Reglamento

Si pulsa sobre este campo y a continuación el botón , podrá seleccionar uno o más Artículos marcando las casillas correspondientes y después pulsando OK.

Puede consultar el **Reglamento del Tribunal** en formato PDF vía [www.echr.coe.int,](http://www.echr.coe.int/) en el apartado de "Official texts", ["Rules of Court"](http://www.echr.coe.int/Pages/home.aspx?p=basictexts/rules&c=#n1347875693676_pointer).

### b) Conclusión

Para conseguir mejores resultados sobre los asuntos relacionados con las vulneraciones y no vulneraciones, le recomendamos que utilice los filtros de Vulneración o No vulneración.

Puede también utilizar las palabras clave que enlazan con las conclusiones del documento, por ejemplo:. Admissible or Inadmissible, Violation or No violation, Just satisfaction and Execution of judgment.

La relación de Palabras clave, artículo por artículo, está disponibles en formato [PDF.](http://www.echr.coe.int/Documents/HUDOC_Keywords_ENG.pdf)

### c) Fecha

Si introduce una fecha en el primer campo Fecha, se entiende que desea empezar la búsqueda en esa fecha. Si sólo introduce una fecha en el segundo campo Fecha, se entiende que desea finalizar la búsqueda en esa fecha y recuperar todos los documentos anteriores a esa fecha.

Ambas fechas están incluidas. Por ejemplo, si busca desde 01/01/1996 a 31/12/1996 aparecerán todos los documentos de 1996. Si busca desde 01/05/1994 a 30/05/1994 aparecerán todos los documentos de mayo de 1994.

## 2) Uso de la coma ","

Una coma "," en un campo de búsqueda avanzada es considerada por HUDOC como un operador Booleano OR.

Ejemplo: al escribir 46460/10,20577/05 en el campo del número de demanda, estará buscando 46460/10 OR 20577/05.

Número de demanda 46460/10.20577/05  $\overline{\mathbf{x}}$ 

## 3) Búsqueda en los apartados del documento y la función de proximidad

Por defecto, cada apartado cuenta con una función de proximidad de 1.000 palabras.

Ejemplo: para buscar todos los documentos en los que " "against Serbia lodged with the Court" " aparezca no más de 1.000 palabras después de 'Procedure', escriba "presentada contra Serbia" en el campo 'Procedimiento'.

Dado que los resultados generados no son exhaustivos en cada caso, no debería usarse con fines estadísticos.

# 4) "Campos de Búsqueda Avanzada" y página de Detalles del Caso

Para visualizar todos los 'campos de Búsqueda Avanzada' asociados a los casos publicados en HUDOC, abra la página Detalles del Caso.

# <span id="page-23-0"></span>17. Anexo 5 Más sobre la barra de resultados

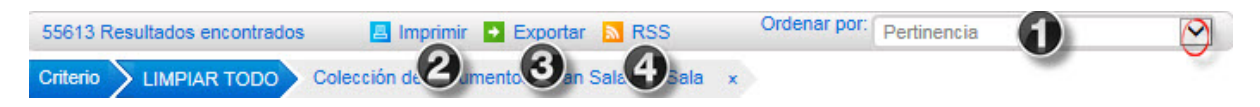

## 1) Cómo ordenar los resultados

Pulse sobre la flecha contigua a la casilla "Ordenar por" a la derecha de la pantalla para seleccionar un elemento del menú desplegable.

**Pertinencia** – cuando se busca un término concreto en el texto, esta opción mostrará el documento que contiene este término con más frecuencia en primer lugar.

**Fecha (más reciente primero)** - orden cronológico

**Fecha (más antigua primero)** – orden cronológico inverso

**Nombre (A-Z)** –Nombre por orden alfabético

**Nombre (Z-A)** - Nombre por orden alfabético inverso

**Estado (A-Z)** – Estado demandado por orden alfabético

**Estado (Z-A)** - Estado demandado por orden alfabético inverso

**Número de Demanda (ascendente)** – número de demanda por orden numérico

**Número de Demanda (descendente)** - número de demanda por orden numérico inverso **Fecha (más reciente primero) y después Estado** – Ordenado por Fecha y a continuación por Estado **Fecha (más antigua primeo) y después Estado** - Ordenado por Fecha y a continuación por Estado

## 2) Cómo imprimir los resultados

Pulse la tecla imprimir para **imprimir** el listado completo de los resultados.

## 3) Cómo exportar los resultados

Pulse la tecla Exportar para **exportar** el listado de resultados en formato CSV o Excel.

## 4) Cómo crear un contenido RSS de su búsqueda

Pulse la tecla 'RSS' para crear un **contenido RSS** respecto al parámetro utilizado en la búsqueda.

Puede personalizar el contenido RSS y estar informado de los documentos recientes respecto a los temas de su interés.

Ejemplo: si ha realizado una búsqueda de todas las sentencias (Gran Sala y Sala) en inglés, Importancia 1, Estado: Reino Unido, puede crear un contenido RSS para dichos parámetros y recibirá los enlaces a contenidos asociados publicados en la página web.

Puede acceder a la **[página de contenido RSS](http://www.echr.coe.int/Pages/home.aspx?p=ECHRRSSfeeds&c)** de las Sentencias y Decisiones de HUDOC y al manual ["How to](http://www.echr.coe.int/Documents/Tuto_RSS_note_ENG.pdf)  [subscribe to RSS Feeds](http://www.echr.coe.int/Documents/Tuto_RSS_note_ENG.pdf) [\(Como suscribirse a contenidos](http://www.echr.coe.int/Documents/Tuto_RSS_note_ENG.pdf) RSS)".

# <span id="page-24-0"></span>18. Anexo 6 Más sobre la Previsualización del Listado de Resultados y la Vista Detallada

El listado de resultados muestra por defecto **sólo una parte de la información** relativa a los idiomas disponibles y a la conclusión.

Pulsar 'más…' para ver toda la información.

Respecto a los **números de las demandas**, sólo las tres primeras demandas se muestran automáticamente. Si hubiera más de tres, puede visualizarlas pulsando más...

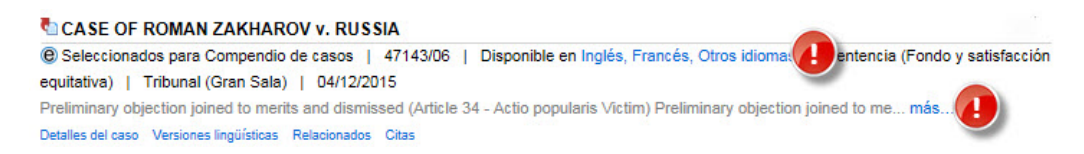

Puede desplegar por defecto toda la información en el listado de resultados y ampliar automáticamente el enlace.

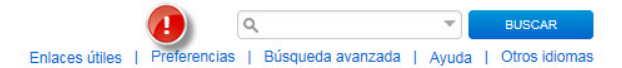

Pulse sobre '**Preferencias**' debajo del campo de búsqueda y después marque la casilla.

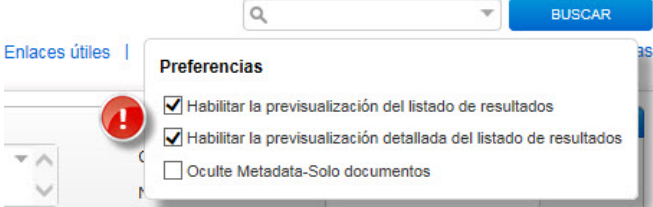

Aparecerá toda la información relativa a los números de Demandas, versiones lingüísticas y Conclusiones.

Seleccione '**Habilitar la previsualización del listado de Resultados**" para resaltar el **término buscado**.

Ejemplo: si ha habilitado la "**previsualización del listado de resultados**" y está buscando la palabra '*police'*, se resaltará bajo el nombre del caso entre una recopilación de frases tomadas del documento en cuestión.

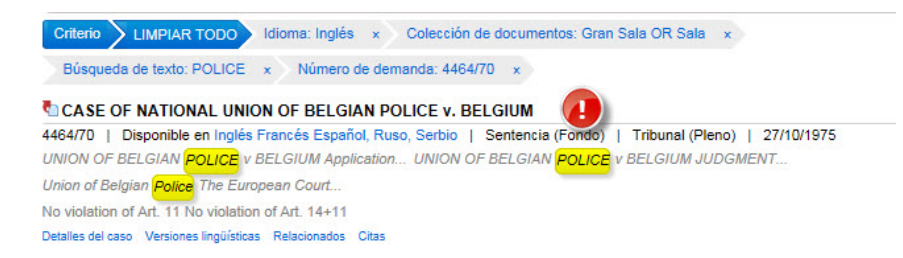

# <span id="page-25-0"></span>19. Anexo 7 Más sobre detalles del caso, Compendio electrónico de casos, resúmenes jurídicos, documentos relacionados, comunicados de prensa, retransmisión por internet y contenidos **RSS**

# 1) Detalles del caso

La página **Detalles del Caso** proporciona información relacionada con cada documento recopilado en HUDOC y ofrece un breve resumen del alcance del caso.

Las **informaciones** que figuran en "Detalles del Caso" incluyen información básica, como *Órgano decisorio, Tipo de Documento, Idioma(s), Nombre, Número de demanda, Estado(s) Demandado(s), Fecha*, así como información jurídica más específica como *Nivel de Importancia, Aplicabilidad, Conclusión(es), Artículo(s), Reglamento, Voto(s) particular(es), Jurisprudencia de Estrasburgo, Derecho Nacional, Derecho Internacional y otros Materiales Relevantes, Palabras Clave*.

En la pestaña "Detalles del caso", los **números de demanda** de los casos del listado de la **Jurisprudencia de Estrasburgo** citados en el caso aparecen **hipervinculados**, permitiendo ir directamente a la jurisprudencia citada: pulsando sobre el enlace se desplegará un listado con todos los resultados relacionados con el número concreto de demanda.

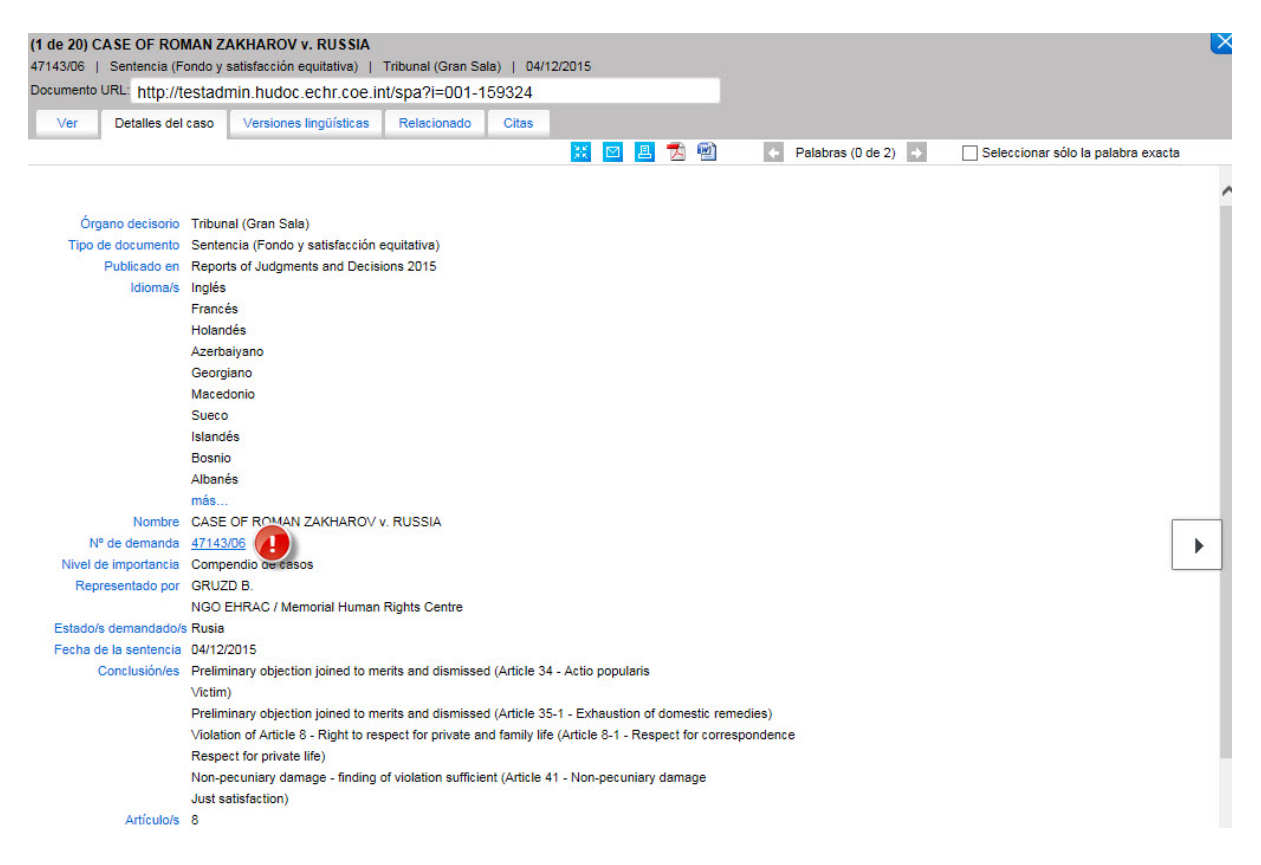

## 2) Compendio electrónico

El **Compendio [de Sentencias y Decisiones](http://www.echr.coe.int/Pages/home.aspx?p=caselaw/reports&c=)** (citado en la jurisprudencia como ECHR y disponible en HUDOC con el nivel de importancia 'Compendio de casos') es la recopilación oficial impresa de las sentencias, decisiones de principio del Tribunal y de sus opiniones consultivas desde [1](#page-26-0)998. El Bureau<sup>1</sup>, previa propuesta del Jurisconsulto<sup>[2](#page-26-1)</sup>, selecciona los casos más importantes.

Cada volumen contiene una serie de casos o extractos de casos, clasificados por Artículos, palabras y conceptos clave, precedidos por un sumario y un resumen, en inglés y en francés

El compendio está disponible en HUDOC en formato PDF (compendio electrónico) desde 1999 a través de la página web del Tribunal [www.echr.coe.int](http://www.echr.coe.int/) (en Enlaces directos) y en "Case-law" → Reports [of Judgments and](http://www.echr.coe.int/Pages/home.aspx?p=caselaw/reports&c=)  [Decisions.](http://www.echr.coe.int/Pages/home.aspx?p=caselaw/reports&c=) Se añaden nuevos volúmenes tan pronto como aparece la versión impresa.

#### Pulse sobre uno de los **enlaces de los 'Compendios"** del listado de resultados: '℮ **Publicado en/Seleccionado para Compendio de casos'** o **'Compendio de casos'**,

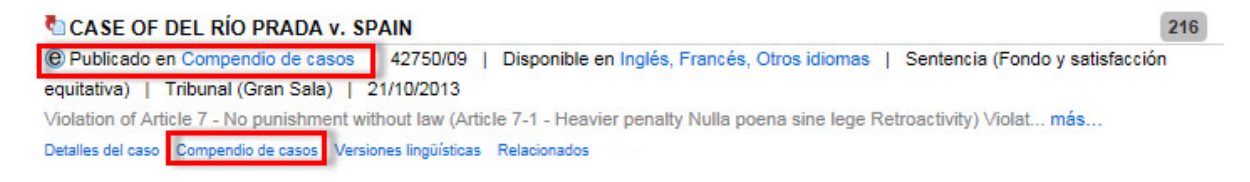

#### … para abrir la ventana del sitio web del Tribunal que contiene el compendio en el que se ha publicado el caso.

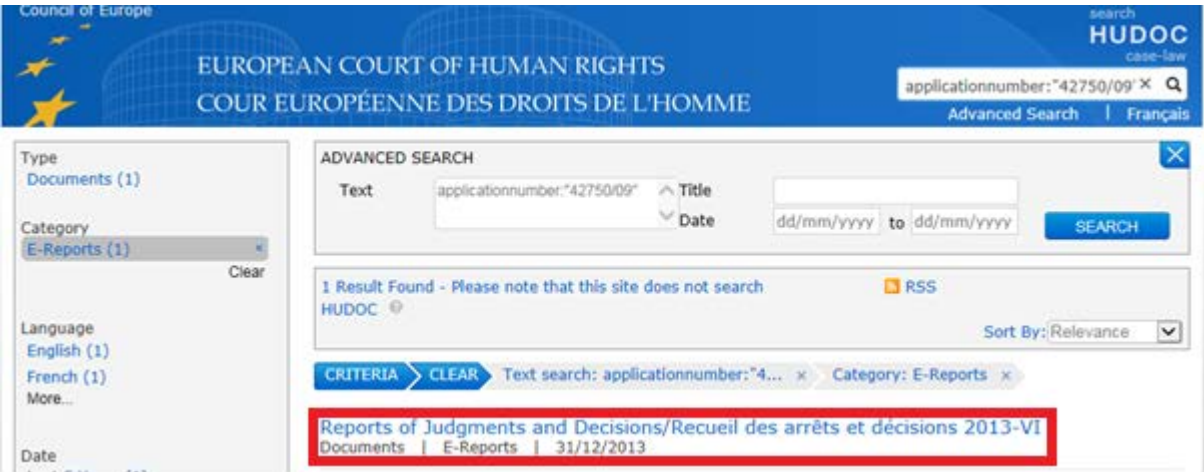

Si un caso ha sido **seleccionado** para el Compendio pero **no se ha publicado todavía**, aparecerá con la marca '**℮ Seleccionado para Compendio de casos**' en el listado de resultados.

#### CASE OF SATAKUNNAN MARKKINAPÖRSSI OY AND SATAMEDIA OY v. FINLAND

<sup>©</sup> Seleccionados para Compendio de casos | 931/13 | Disponible en Inglés, Francés, Otros idiomas | Sentencia (Fondo y satisfacción equitativa) | Tribunal (Gran Sala) | 27/06/2017

Preliminary objection dismissed (Article 34 - Victim) Preliminary objection dismissed (Article 35-1 - Final domestic decision... más... Detalles del caso Versiones lingüísticas Relacionados

 $1$  El Bureau está compuesto por el Presidente, los Vicepresidentes del Tribunal y los Presidentes de Sección.

<span id="page-26-1"></span><span id="page-26-0"></span><sup>2</sup> El Jurisconsulto es el responsable de la supervisión de la jurisprudencia y juega un papel clave evitando discrepancias de jurisprudencia.

## 3) Resumen jurídico

El **resumen jurídico** de un caso particularmente interesante se extrae de la **Nota** mensual **de Información sobre la Jurisprudencia**. Esta publicación está disponible en **versión PDF** en [www.echr.coe.int](http://www.echr.coe.int/) (en Enlaces directos) y en "Case-law" → [Case-Law Information Note.](http://www.echr.coe.int/Pages/home.aspx?p=echrpublications/other/clin&c=)

Puede acceder a las Notas de Información automáticamente suscribiéndose al **[contenido](http://www.echr.coe.int/Pages/home.aspx?p=ECHRRSSfeeds&c=) RSS** [\(How to](http://www.echr.coe.int/Documents/Tuto_RSS_note_ENG.pdf)  [subscribe to RSS Feeds\)](http://www.echr.coe.int/Documents/Tuto_RSS_note_ENG.pdf).

**Cada caso particularmente interesante** (sentencias, decisiones de admisión e inadmisión y casos comunicados) está resumido en una breve presentación de hechos y de derecho, destacando el razonamiento jurídico del Tribunal.

**Todos los resúmenes jurídicos** elaborados por la Secretaría **desde el 31 de diciembre de 1998** están disponibles en la base de datos de HUDOC, tanto en inglés como en francés.

En HUDOC, los Resúmenes Jurídicos pueden encontrarse en **Fondo Documental** :

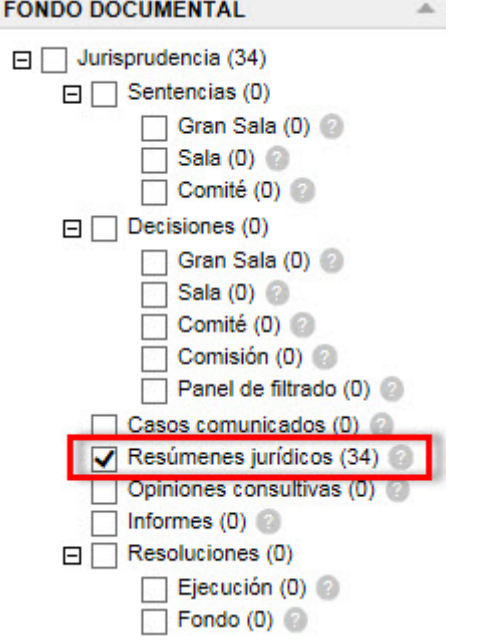

También pueden encontrarse en el **listado de resultados**,

**CASE OF ARMANI DA SILVA v. THE UNITED KINGDOM** @ Seleccionados para Informes de casos | 5878/08 | Disponible en Inglés, Francés, Try more general search terms. | Sentencia (Fondo) | Tribunal (Gran Sala) | 30/03/2016 Remainder inadmissible No violation of Article 2 - Right to life (Article 2-1 - Effective investigation) (Procedural aspect) Detalles del caso Resúmenes jurídicos Versiones lingüísticas Comunicados de prensa Retransmisión por internet Relacionados

Los resúmenes jurídicos pueden obtenerse igualmente pulsando en **Relacionados**: resúmenes jurídicos del caso en inglés y francés.

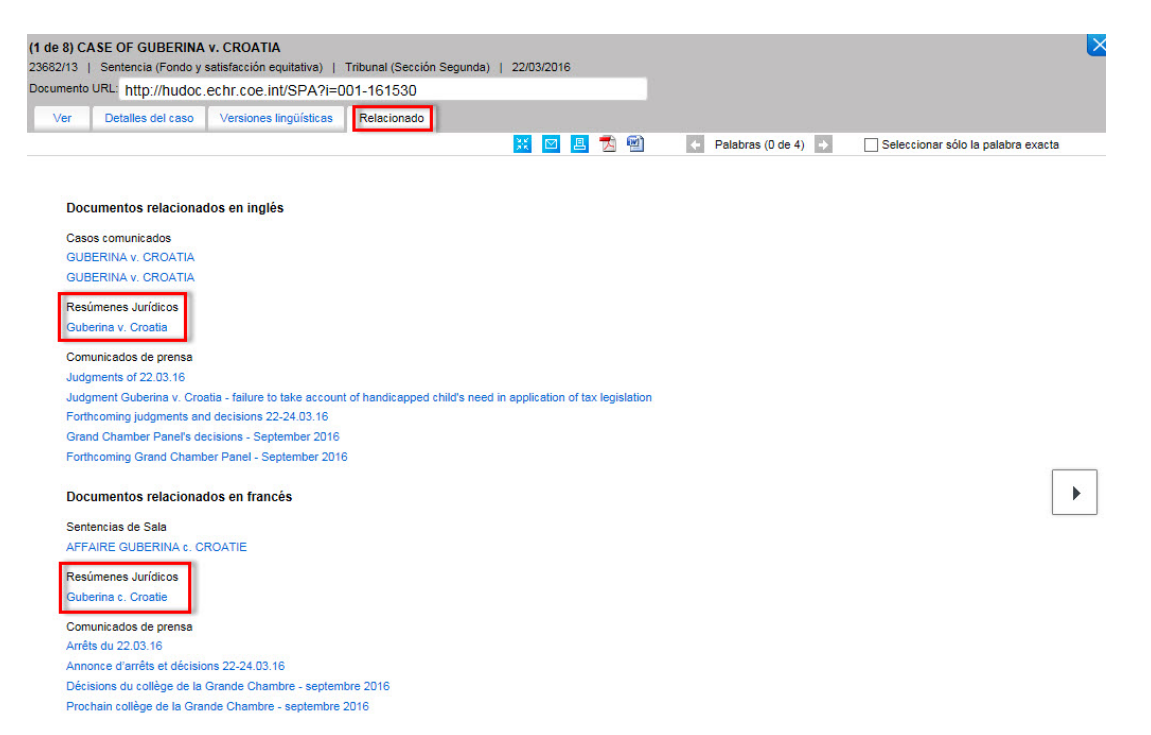

Al pulsar sobre el enlace de Resúmenes Jurídicos, se abre una nueva ventana donde se visualizan los Resúmenes Jurídicos.

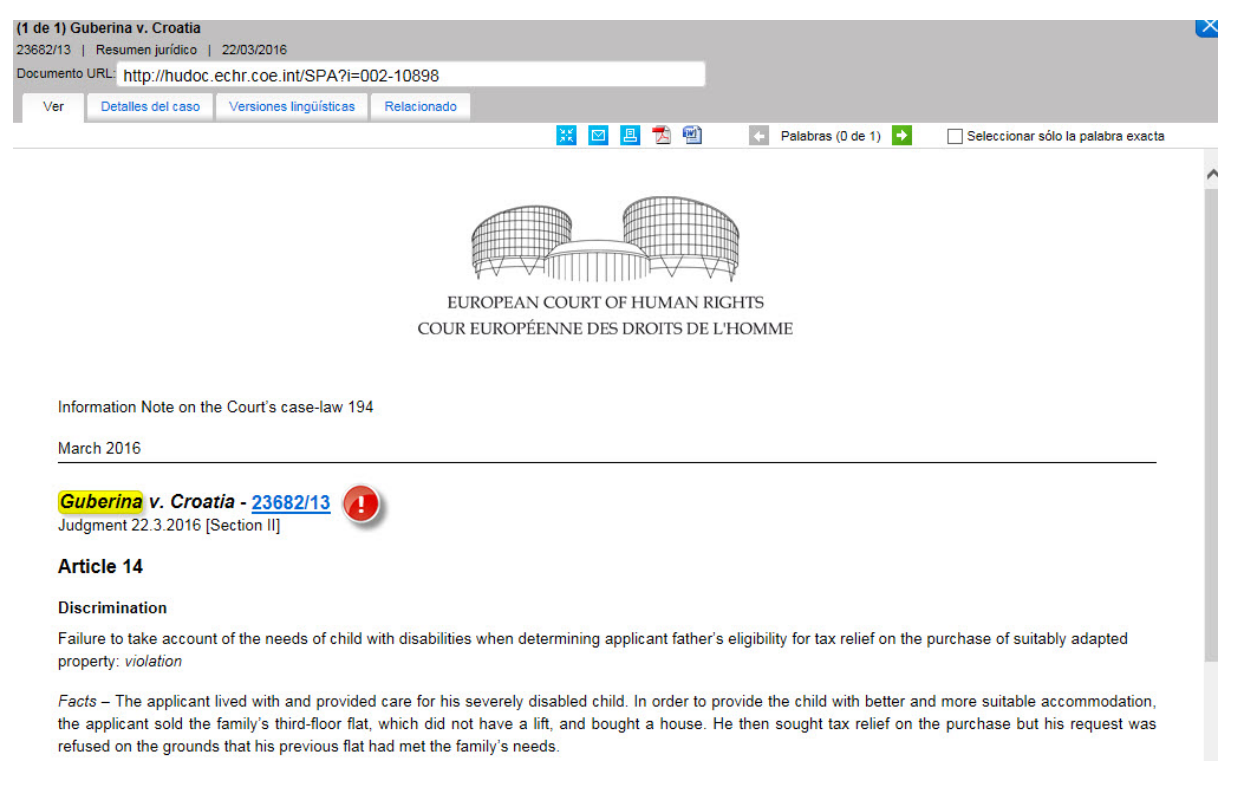

Si hay varios resúmenes disponibles de un caso, al pulsar en resúmenes jurídicos se abrirá una nueva ventana con el listado de resultados.

### 4) Relacionados

Pulse en **Relacionados** para ser redireccionado a todo el material que tenga relación con el caso, como:

- Sentencia(s), decisión(es), comunicación, compendio, resolución(es)
- Resumen jurídico
- Comunicado(s) de prensa
- Retransmisiones por internet

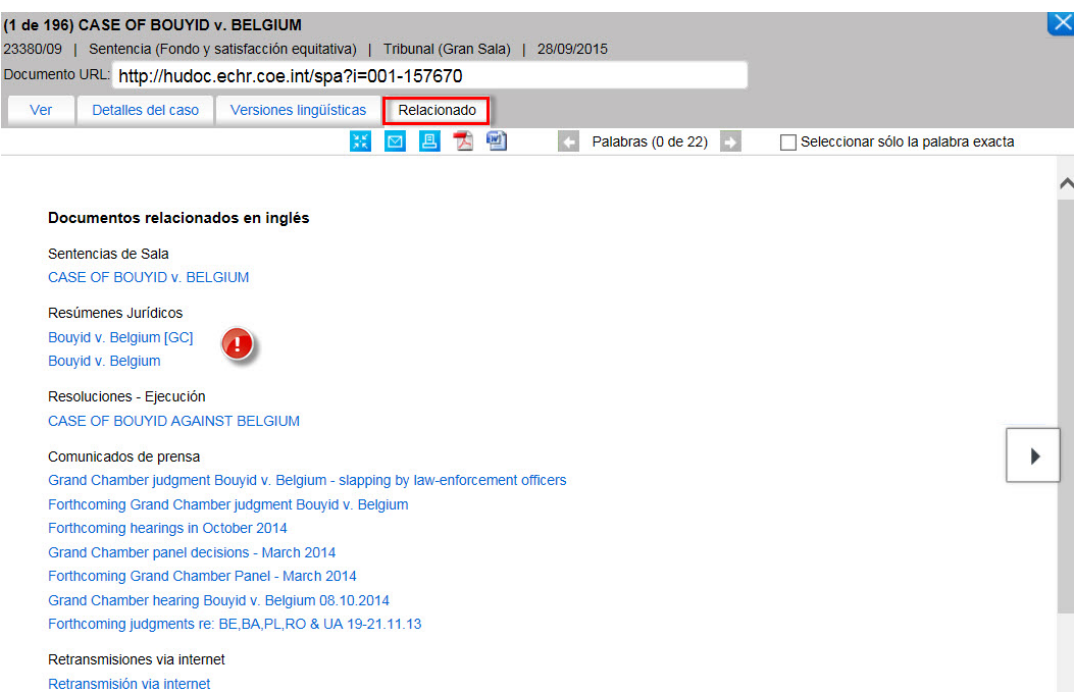

### 5) Comunicados de Prensa

**Todos los comunicados de prensa** emitidos por la Secretaría **desde el 1 de enero de 1999** se encuentran disponibles en la base de datos de HUDOC y en el Portal del Tribunal Europeo de Derechos Humanos (TEDH). Incluyen resúmenes de las sentencias y decisiones dictadas por el Tribunal así como información sobre casos pendientes y sobre las actividades del Tribunal en general.

Los comunicados de prensa están siempre disponibles **en inglés y en francés.**

Los comunicados de prensa sobre las sentencias del Tribunal se publican normalmente los martes y jueves a las 10h (cuando se dictan las sentencias). Los comunicados de prensa se anuncian con una semana de antelación a la publicación de la sentencia o decisión, conteniendo un breve resumen de los respectivos casos. Las audiencias se anuncian el mes anterior.

Los comunicados de prensa se encuentran disponibles en **formato PDF** en inglés y en francés pulsando el enlace **Relacionados** del caso.

Puede acceder igualmente a la compilación completa de los comunicados de prensa pulsando en el enlace **[Compendio de Prensa](http://hudoc.echr.coe.int/eng-press)**, que le conducirá a la base de datos de comunicados de prensa.

Puede realizar una búsqueda por palabra clave, filtrar la búsqueda por 'Idioma', 'País', 'Tipo de Documento' y 'Fecha', y seleccionar más filtros, como 'Jueces' u 'Organización'.

Las funcionalidades de esta base de datos son las mismas que para la Compilación HUDOC.

Puede igualmente encontrar el Compendio de Prensa en el enlace de la [página de inicio de](http://www.echr.coe.int/Pages/home.aspx?p=home&c=) la web del [Tribunal](http://www.echr.coe.int/Pages/home.aspx?p=home&c=) :

## 6) Retransmisiones por Internet - Webcast

**Las Retransmisiones por Internet de las audiencias** se suman a los documentos relativos a los casos correspondientes en HUDOC.

Pulse sobre el enlace 'Retransmisiones por Internet' para abrir una nueva ventana con el listado de retransmisiones del caso:

**CASE OF BOUYID v. BELGIUM** @ Seleccionados para Informes de casos | 23380/09 | Disponible en Inglés, Francés Try more general search terms. | Sentencia (Fondo y satisfacción equitativa) | Tribunal (Gran Sala) | 28/09/2015 pect) Violation of Article 3... más... Violation of Article 3 - Prohibition of torture (Article 3 - Degrading treatment) (Substantiv Detalles del caso Resúmenes jurídicos Versiones lingüísticas Comunicados de prensa Retransmisión por internet Relacionados

Puede acceder igualmente a las retransmisiones desde la pestaña **Relacionados**, pulsando sobre 'Retransmisiones por Internet' en 'Retransmisiones por Internet'.

# <span id="page-31-0"></span>20. Anexo 8 Más sobre el acceso a otras bases de datos, barra de herramientas, URL de HUDOC, Twitter y mantenimiento

## 1) Acceso a otras bases de datos

Se puede acceder a las siguientes bases de datos complementarias:

- **Compendio de Prensa**: [http://hudoc.echr.coe.int/eng-press#](http://hudoc.echr.coe.int/eng-press)
- **Casos Comunicados 2008-2011**[: http://hudoc.echr.coe.int/eng-comold#](http://hudoc.echr.coe.int/eng-comold)
- **HUDOC-CPT** del Comité Europeo para la Prevención de la Tortura y de las Penas o Tratos Inhumanos o Degradantes[: http://hudoc.cpt.coe.int/](http://hudoc.cpt.coe.int/)
- **HUDOC-ESC** de la Carta Social Europea:<http://hudoc.esc.coe.int/>
- **HUDOC-EXEC** del Departamento de Ejecución de Sentencias del TEDH <http://hudoc.exec.coe.int/>
- **HUDOC-ECRI** de la Comisión Europea contra el Racismo y la Intolerancia [http://hudoc.ecri.coe.int](http://hudoc.ecri.coe.int/)

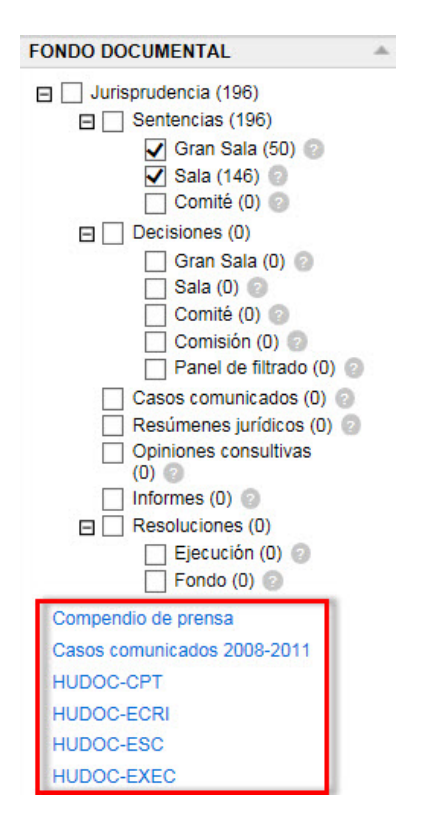

### 2) Barra de vínculos

La barra de vínculos se encuentra a pie de página en la página principal.

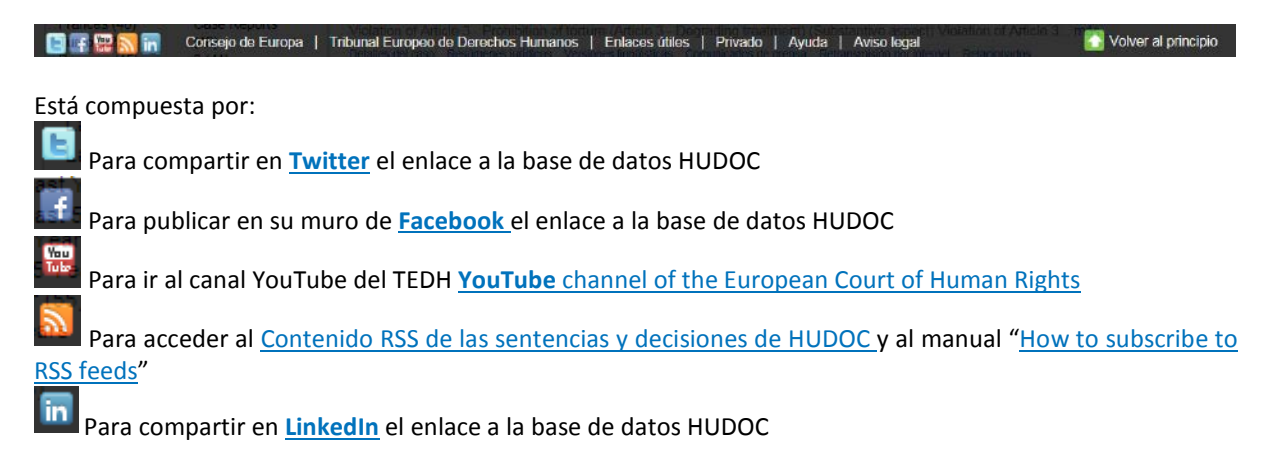

Consejo de Europa Para acceder al **[Council of Europe website](http://www.coe.int/)**

Tribunal Europeo de Derechos Humanos

Para acceder al **[European Court of Human Rights website](http://www.echr.coe.int/ECHR/Homepage_EN)**

Para acceder a la página de **Jurisprudencia** → [Case-Law analysis](http://www.echr.coe.int/Pages/home.aspx?p=caselaw/analysis&c=) que contiene: *COURTalksdisCOURs*, Notas de Información sobre la Jurisprudencia, Guía sobre Admisibilidad, Guías sobre Jurisprudencia, Informes de investigación sobre la Jurisprudencia y las Sinopsis de Jurisprudencia del Tribunal.

Privado Para leer la **[Privacy Statement](http://www.echr.coe.int/Pages/home.aspx?p=privacy&c=)**

Ayuda Para ser redireccionado hacia la **Página** [de ayuda](http://www.echr.coe.int/Pages/home.aspx?p=caselaw/HUDOC&c=#n1362659921775_pointer) para utilizar la base de datos de HUDOC, los tutoriales y manual de HUDOC, la relación de palabras clave Artículo por Artículo, FAQ-Preguntas frecuentes, las informaciones sobre las versiones lingüísticas y los Navegadores Web Compatibles.

**Aviso legal** 

Para ser redireccionado a la [página del](http://www.echr.coe.int/Pages/home.aspx?p=caselaw/HUDOC/translations#n1357202551837_pointer) **Aviso legal**

Volver al principio

Para volver al principio de la **página**

## 3) URL de HUDOC

La **URL de la sesión en HUDOC** muestra los parámetros de búsqueda.

Ejemplo: si se ha realizado una búsqueda en la interfaz en francés de HUDOC (*hudoc.echr.coe.int/sites/fra*) de sentencias de Gran Sala y de Sala (*"documentcollectionid2":["GRANDCHAMBER","CHAMBER"]*) del nivel 1 de importancia (*"importance":["1"]*), la dirección URL será la siguiente:

[http://hudoc.echr.coe.int/sites/fra/Pages/search.aspx#{"importance":\["1"\],"documentcollectionid2":\["GRAND](http://hudoc.echr.coe.int/sites/fra/Pages/search.aspx#%7B%22importance%22:%5B%221%22%5D,%22documentcollectionid2%22:%5B%22GRANDCHAMBER%22,%22CHAMBER%22%5D%7D) [CHAMBER","CHAMBER"\]}](http://hudoc.echr.coe.int/sites/fra/Pages/search.aspx#%7B%22importance%22:%5B%221%22%5D,%22documentcollectionid2%22:%5B%22GRANDCHAMBER%22,%22CHAMBER%22%5D%7D)

#### **¿Sabía que...?**

Si copia la dirección URL respecto a una búsqueda específica, obtendrá los resultados actualizados correspondientes a esta búsqueda cada vez que la copie y pegue en la barra de direcciones.

Ejemplo: obtendrá todos los resultados actualizados de las sentencias en francés de la Gran Sala correspondientes a la 'palabra clave secundaria' Tortura (3), copiando y pegando la dirección URL en la barra de dirección:

[http://hudoc.echr.coe.int/eng#{"languageisocode":\["FRE"\],"kpthesaurus":\["492"\],"documentcollectionid2":\["G](http://hudoc.echr.coe.int/eng#%7B%22languageisocode%22:%5B%22FRE%22%5D,%22kpthesaurus%22:%5B%22492%22%5D,%22documentcollectionid2%22:%5B%22GRANDCHAMBER%22%5D%7D) [RANDCHAMBER"\]}.](http://hudoc.echr.coe.int/eng#%7B%22languageisocode%22:%5B%22FRE%22%5D,%22kpthesaurus%22:%5B%22492%22%5D,%22documentcollectionid2%22:%5B%22GRANDCHAMBER%22%5D%7D)

## 4) Suscripciones a Twitter

El Tribunal Europeo de Derechos Humanos está presente en **Twitter**, en las siguientes direcciones:

- [https://twitter.com/ECHRPublication:](https://twitter.com/ECHRPublication) últimas publicaciones del Tribunal, en varios idiomas, traducciones incorporadas a la base de datos de la jurisprudencia de HUDOC y demás novedades en el ámbito de la información sobre jurisprudencia y publicaciones (multilingüe)
- [https://twitter.com/echr\\_press:](https://twitter.com/echr_press) comunicados de prensa (principalmente en inglés y francés)

## 5) Mantenimiento

En caso de **operaciones de mantenimiento** en el sitio Hudoc, aparecerá el siguiente anuncio en la parte inferior de la pantalla de búsqueda informándole de que la conexión puede ser lenta.

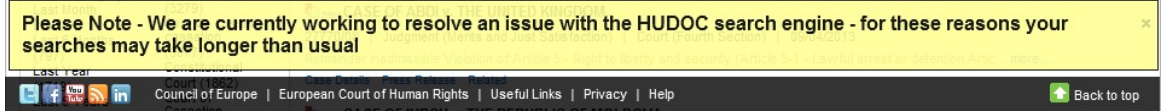

# <span id="page-33-0"></span>21. Anexo 9 Relación de conclusiones de sentencias, decisiones, casos comunicados y resoluciones

# 1) Conclusiones de las Sentencias

#### a) Excepciones preliminares:

- 
- 
- ◆ Preliminary objection partially allowed 
→ Preliminary objection joined to merits
- Preliminary objections partially allowed Preliminary objections joined to merits
- 
- 

#### Preliminary objection allowed Preliminary objection partially dismissed

- $\clubsuit$  Preliminary objections allowed  $\bullet$  Preliminary objections partially dismissed
	-
	-
- Preliminary objection dismissed Preliminary objection joined to merits and dismissed
- \* Preliminary objections dismissed **\*** Preliminary objections joined to merits and dismissed

#### b) Admisibilidad:

- 
- Loss of victim status Revision admitted
- 
- Lack of jurisdiction

### c) Vulneración / No vulneración:

- 
- 
- Violation/No violation of Article 14+z

#### **TIPS**

En función del caso se añade la siguiente información: vertiente sustantiva o procedimental, carácter condicional de la vulneración o de la no vulneración, el Estado hacia el cual el demandante puede ser expulsado o extraditado, etc. Ejempl: No violation of Article 3 - Prohibition of torture (Article 3 - Expulsion) (Conditional) (Serbia)

#### d) Satisfacción equitativa y ejecución de Sentencias:

- ❖ Damage claim dismissed 
Solution and Allen Annual Annual Annual Annual Annual Annual Annual Annual Annual Annual Annual Annual Annual Annual Annual Annual Annual Annual Annual Annual Annual Annual Annual Annual Annual
- 
- \* Pecuniary and non-pecuniary damage award  $*$  Non-pecuniary damage award
- 
- 
- ◆ Pecuniary damage reserved 
→ Reopening of case
- 
- Pecuniary and non-pecuniary damage finding of violation sufficient
- **A** Respondent State to take individual measures **A** lust satisfaction dismissed (out of time)
- \* Respondent State to take measures of a general character
- 
- ◆ Damage award and the contract of the contract of the Non-pecuniary damage claim dismissed
	-
- Pecuniary damage claim dismissed  $\bullet$  Non-pecuniary damage finding of violation sufficient
- \* Pecuniary damage award **Wave Constructed** \* Non-pecuniary damage reserved
	-
- **Pecuniary damage finding of violation sufficient**  $\bullet$  Restitution of the disputed property or financial award
	- Just satisfaction partially reserved
	-
	- Just satisfaction reserved
- Violation/No violation of Article z Violation/No violation of Article z of Protocol No. x
- Violation/No violation of Article z+z Violation/No violation of Article z read in the light of Article z
- 
- 
- $\clubsuit$  Inapplicable  $\clubsuit$  Intervalse and  $\clubsuit$  Revision rejected
- $\clubsuit$  Remainder inadmissible  $\clubsuit$  Struck out of the list

# 2) Conclusiones de las Decisiones

- 
- 
- 
- 
- 
- Partly admissible ; Partly inadmissible Non-pecuniary damage award
- Partly struck out of the list; Partly inadmissible
- ◆ Struck out of the list  $\bullet$  Partly struck out of the list ; Partly admissible
- ◆ Restored to the list  $\bullet$  Partly admissible; Partly inadmissible; Partly inadmissible; Partly struck out of the list
- Admissible Preliminary objections joined to merits; Admissible
- \* Inadmissible **\*** Preliminary objections joined to merits; Partly admissible; Partly inadmissible
- ◆ Partly inadmissible  $\bullet$  Restored to the list: Adiournment of the examination of the application
	-

## 3) Conclusiones de los Casos Comunicados

Communicated

## 4) Conclusiones de las Resoluciones Provisionales

- Respondent State urged to take individual measures
- Respondent State urged to take measures of a general character
- \* Respondent State urged to pay just satisfactions award

# 5) Conclusiones de las Resoluciones Definitivas

- $\div$  Information given by the government concerning measures taken to prevent new violations. Payment of the sums provided for in the judgment
- Information given by the government concerning measures taken to prevent new violations. Payment of the sums provided for in the friendly settlement
- Information given by the government concerning measures taken for the execution of the undertakings attached to the solution of the case
- \* Payment of the sums provided for in the friendly settlement

# <span id="page-35-0"></span>22. FAQ – Preguntas Frecuentes

## <span id="page-35-1"></span>**¿Cómo realizar búsquedas en la base de datos de HUDOC?**

El manual de usuario y los tutoriales en video están disponibles en ["Ayuda"](http://www.echr.coe.int/Pages/home.aspx?p=caselaw/HUDOC&c=#n1362659921775_pointer).

Para buscar detalles y ejemplos sobre cómo utilizar los filtros y los campos de búsqueda, coloque el cursor en el punto de interrogación junto al nombre del filtro (?) en la interfaz de HUDOC.

### <span id="page-35-2"></span>**¿Existe la posibilidad de generar estadísticas en la base de datos de HUDOC?**

Para obtener datos estadísticos, remítase a los informes anuales del Tribunal y a las actualizaciones que se publican regularmente. La base de datos de HUDOC no tiene fines estadísticos.

#### <span id="page-35-3"></span>**¿En qué idiomas está disponible la interfaz de HUDOC?**

La interfaz de HUDOC está disponible en inglés, francés, ruso, español y turco, seleccionando el idioma en el enlace 'Otros Idiomas'.

#### <span id="page-35-4"></span>**¿Qué tipos de documentos están disponibles?**

La jurisprudencia de los órganos del Convenio está clasificada en Fondos Documentales separados : Sentencias (Gran Sala, Sala y Comité), Decisiones (Gran Sala, Sala, Comité, Comisión y Panel de Filtrado), Casos Comunicados, Resúmenes Jurídicos, Opiniones consultivas, Informes y Resoluciones (ejecución y fondo) del Comité de Ministros.

Se pueden realizar búsquedas en uno o varios de estos grupos.

Sólo las sentencias de Gran Sala y Sala se seleccionan por defecto (marcadas en la casilla). Si desea consultar varias tipos de documentos, selecciónelos mediante el mismo método.

## <span id="page-35-5"></span>**¿En qué idiomas están disponibles los textos?**

#### **Idiomas Oficiales:**

Las sentencias, decisiones y otros textos están disponibles en HUDOC en uno o en ambos idiomas oficiales del Tribunal (inglés y francés).

#### **Traducciones no oficiales:**

También se han incorporado a HUDOC traducciones en idiomas no oficiales.

A menos que se indique lo contrario, las traducciones en idiomas no oficiales no se generan por la Secretaría del Tribunal, y la Secretaría no comprueba su fidelidad o calidad lingüística.

Estas traducciones se publican en HUDOC solo con fines informativos y el Tribunal no acepta ninguna responsabilidad por su calidad o contenido.

Pueden encontrarse varias traducciones de una misma sentencia o decisión en el mismo idioma.

Si copia una dirección URL de la sesión relacionada con búsqueda de idioma no oficial, cada vez que la pegue en la barra de direcciones obtendrá los resultados actualizados relativos a esta búsqueda. Ejemplo: obtendrá todos los resultados actualizados de las sentencias en croata copiando y pegando la siguiente dirección URL en la barra de direcciones: http://hudoc.echr.coe.int/eng#{"languageisocode":["HRV"],"documentcollectionid2":["GRANDCHAMBER"]}

#### <span id="page-35-6"></span>**¿A qué corresponden los niveles de importancia? ¿Dónde se mencionan?**

Se puede utilizar este filtro para realizar búsquedas de sentencias, decisiones y/u opiniones consultivas clasificadas por nivel de importancia.

Los casos se dividen en cuatro categorías, siendo los de mayor nivel de importancia los del Compendio de Casos, seguidos por los niveles 1, 2 y 3. La clasificación por niveles 1, 2 y 3 es provisional hasta que el Bureau decida si un caso debe aparecer en el Compendio del Tribunal. Por ejemplo, un caso que fue clasificado provisionalmente como nivel 1 pero finalmente seleccionado para el Compendio Oficial de Casos cambiará de categoría. La relación de los casos seleccionados por el Bureau puede encontrarse en el sitio web del Tribunal en [Jurisprudencia](http://www.echr.coe.int/Pages/home.aspx?p=caselaw/reports&c=) → [Reports of Judgments and Decisions/](http://www.echr.coe.int/Pages/home.aspx?p=caselaw/reports&c=)Compendio de Sentencias y Decisiones .

<span id="page-35-8"></span>**Compendio de Casos**: Sentencias, decisiones y opiniones consultivas dictadas desde los inicios del nuevo Tribunal en 1998 que han sido publicadas o seleccionadas para ser publicadas en los Compendios oficiales de Sentencias y Decisiones del Tribunal. La selección desde 2007 en adelante se ha realizado por el Bureau del Tribunal<sup>[3](#page-35-7)</sup> a propuesta del Jurisconsulto<sup>[4](#page-35-8)</sup>. Las sentencias del antiguo Tribunal

<span id="page-35-7"></span><sup>&</sup>lt;sup>3</sup> El TEDH dispone de un Bureau formado por el Presidente del Tribunal, los Vicepresidentes y los Presidentes de Sección (Artículo 9A del Reglamento).

(publicadas ya sea en las Series A o posteriormente en el Compendio de Sentencias y Decisiones) y los casos publicados en las antiguas series de Publicaciones oficiales de la antigua Comisión no han sido incluidos en la categoría de Compendio de Casos y han sido por tanto clasificados por niveles 1, 2 y 3.

**1** = Importancia alta: Sentencias, decisiones y opiniones consultivas no seleccionadas para el Compendio de Casos pero que aun así han contribuido significativamente al desarrollo, aclaración o modificación de su jurisprudencia, ya sea en general o en relación con un Estado en particular.

**2** = Importancia media: Otras sentencias, decisiones y opiniones consultivas que, aunque no contribuyen significativamente a la jurisprudencia, van más allá de su mera aplicación automática.

**3** = Importancia baja: Sentencias, decisiones y opiniones consultivas de escaso interés jurídico, como sentencias y decisiones que se limitan únicamente a aplicar la jurisprudencia existente, los acuerdos amistosos y sobreseimientos (a no ser que contengan elementos especialmente interesantes).

En los Detalles del caso que acompañan a cada sentencia o decisión se indica el nivel de importancia.

### <span id="page-36-0"></span>**¿Qué textos se analizan?**

Únicamente aquellos casos de nivel de importancia Compendio de casos y 1 y 2 contienen un análisis completo y pueden buscarse en todos los campos.

A causa del amplio número de casos implicados, desde 2007 en adelante únicamente se dispone de información analítica limitada respecto a sentencias y decisiones de menor interés jurisprudencial (nivel de importancia 3).

Por lo que se refiere a esta categoría, únicamente están operativos para búsqueda los siguientes campos: Texto, Idioma, Nivel de importancia, Estado demandado, Fecha, Artículo, Palabras clave y Conclusión.

Respecto a sentencias y decisiones de nivel de importancia 3, no están disponibles las siguientes opciones de búsqueda: Jurisprudencia de Estrasburgo, Reglamento, Aplicabilidad, Voto particular, Derecho nacional e internacional y otros materiales relevantes.

## <span id="page-36-1"></span>**¿Qué es una búsqueda mediante filtros?**

Los filtros permiten acotar fácilmente la búsqueda.

Los filtros propuestos son los siguientes : "idioma", "Importancia", "País", "Artículo", "No vulneración" y "Vulneración".

También puede filtrar la búsqueda por "Palabras clave".

También puede localizar filtros como "Fecha", "Tribunales", "Órgano decisorio" y "Organización" en "Más filtros".

El listado de resultados se actualizará cada vez que utilice un filtro.

### <span id="page-36-2"></span>**¿Qué es una búsqueda de Texto?**

La función de búsqueda de texto le permite buscar una palabra, una frase o una secuencia de palabras.

### <span id="page-36-3"></span>**¿Qué es una búsqueda de Palabras clave?**

Las cuestiones jurídicas tratadas en cada caso se resumen en un [listado de Palabras clave,](http://www.echr.coe.int/Documents/HUDOC_Keywords_ENG.pdf) escogidas de un diccionario de términos tomados, en muchos casos, directamente del texto del Convenio Europeo de Derechos Humanos y sus Protocolos adicionales. La búsqueda de palabras clave le permitirá encontrar un conjunto de documentos de contenido jurídico similar.

#### <span id="page-36-4"></span>**¿Qué es una búsqueda de Jurisprudencia de Estrasburgo?**

La Jurisprudencia de Estrasburgo es el conjunto de casos del Tribunal o de la antigua Comisión mencionados en las sentencias y decisiones.

El razonamiento del Tribunal se basa en las sentencias y decisiones anteriores.

Ejemplo: si escribe 'Hatton' o '36022/97' en dicho campo, le mostrará todos los casos en los que se cite la sentencia Hatton v. the United Kingdom.

#### <span id="page-36-5"></span>**¿Dónde puedo encontrar los Detalles del caso?**

Los detalles del caso se pueden abrir desde el listado de resultados pulsando sobre el enlace Detalles del caso.

 <sup>4</sup> Para asegurar la calidad y consistencia de su jurisprudencia, el TEDH estará asistido por un Jurisconsulto, que formará parte de la Secretaría. Proporcionará dictámenes e información, en especial a las diversas formaciones y a cada uno de los miembros del TEDH (Artículo 18B del Reglamento).

Están igualmente disponible a través de la pestaña 'Detalles del caso' en la versión Html del documento.

### <span id="page-37-0"></span>**¿Qué operador booleano se utiliza entre campos de búsqueda avanzada?**

El **operador Booleano por defecto** en la base de datos de HUDOC es AND, por lo que los campos de búsqueda son acumulativos.

Si utiliza más de un campo, como Texto, Fecha y Palabras clave, su búsqueda incluirá el texto, la fecha y las palabras clave.

El **operador Booleano por defecto** para filtros es OR.

Todos los filtros excepto los de Idioma, Importancia y Fecha le permiten utilizar los operadores booleanos AND y OR, de manera que puede buscar en más de una categoría para el mismo filtro.